# **צג שטוח WM2913U™ Dell - מדריך למשתמש**

#### **[מדריך](#page-1-0) [למשתמש](#page-1-0)**

#### **[הוראות](#page-2-0) [חשובות](#page-2-0) [להגדרת](#page-2-0) [הרזולוציה](#page-2-0) [כ](#page-2-0)[1080-X2560\)](#page-2-0) [מקסימום](#page-2-0)[\)](#page-2-0)**

**המידע שבמסמך זה נתון לשינוי ללא הודעה מוקדמת. © 2012 Inc Dell. כל הזכויות שמורות.**

העתקה בצורה כלשהי של החומר ללא אישור בכתב של .Inc Dell אסורה בתכלית האיסור.

<span id="page-0-0"></span>סימנים מסחריים המשמשים בטקסט זה: Dell Inc הם סימנים מסחריים של Dell Inc מיקוסופט ו-Windows הם או סימנים מסחריים או סימנים מסחרים של Windows הוא הם או סימנים מסחריים או סימנים מסחריים רשומים של Microsoft Corporation באו הו **רשום של Corporation Intel בארה"ב מדינות אחרות;ו- ATI הוא סימן מסחרי של החברות Inc ,Devices Micro Advanced**

**STAR ENERGY הוא סימן מסחרי רשום של הסוכנות האמריקאית להגנת הסביבה;כמו שותף STAR ENERGY**

**Inc ,Dell קבעה כי מוצר זה עונה על הנחיות STAR ENERGY ליעילות האנרגיה**

סימנים מסחרים וסימנים החופים עשויים להופיע במסמך זה כדי להתייחס לחברות או למוצרות שלה העל העלות של שלה להתוכות העלות מעל הסימנים המסחרים או הסימנים המסחרים או הסימנים המסחרים או הסימנים הרשומים פרט העומים פרט לשלה עצמה.

**U2913WMt דגם**

**נובמבר 2012 הכומר 00A**

## <span id="page-1-0"></span>**צג צבעוני שטוח WM2913U™ Dell - מדריך למשתמש**

[על](#page-3-0) [אודות](#page-3-0) [הצג](#page-3-0) [שלכם](#page-3-0)

[התקנת](#page-23-0) [הצג](#page-23-0)

[הפעלת](#page-34-0) [הצג](#page-34-0)

Dell Display Manager - למשתמש מדריך

[פתרון](#page-61-0) [בעיות](#page-61-0)

[נספח](#page-68-0)

#### **הערות, הודעות ואזהרות**

**הערה:** הערה מציינת מידע חשוב שיסייע לכם להשתמש בצג בצורה טובה יותר.

**זהירות:** הודעה מציינת אפשרות של נזק לחומרה או של אובדן מידע, ומסבירה כיצד למנוע את הבעייה.

**אזהרה: אזהרה מציינת אפשרות של נזק לרכוש, של פגיעה גופנית או של מוות.**

**המידע שבמסמך זה נתון לשינוי ללא הודעה מוקדמת. © 2012 Inc Dell. כל הזכויות שמורות.**

העתקה בצורה כלשהי ללא אישור בכתב של .Inc Dell אסורה בתכלית איסור.

סימנים מסחריים המשמשים בטקסט זה: Dell Inc הם סימנים מסחריים של Dell Inc מיקרוסופט ו-Windows הם או סימנים מסחריים או טימנים האו Dell Inc מיקרוסופט ו-Dell Inc מיקרוסופט ו-Dell Inc מיקרוסופט ו-Dell Inc מיקרוסופט ו-Dell Inc מ **רשום של Corporation Intel בארה"ב מדינות אחרות;ו- ATI הוא סימן מסחרי של החברות Inc ,Devices Micro Advanced STAR ENERGY הוא סימן מסחרי רשום של הסוכנות האמריקאית להגנת הסביבה;כמו שותף STAR ENERGY Inc ,Dell קבעה כי מוצר זה עונה על הנחיות STAR ENERGY ליעילות האנרגיה**

סימנים מסחרים וסימנים ראופים עשויים להופיע במסמך זה כדי להתייחס לחברות שלהם. להתות העל השוענות של העלות המותרת להסימנים המסחרים או הסימנים המסחרים או הסימנים המסחרים או הסימנים המסחרים או הסימנים הרשומים פרט לשלה עצמה.

**U2913WMt דגם**

**נובמבר 2012 הכומר 00A**

## **הוראות חשובות להגדרת הרזולוציה כ1080-X2560) מקסימום)**

<span id="page-2-0"></span>לתצוגה מיטבית בזמן השימוש במערכות הפעלה חלונות <sup>R</sup> של מייקרוסופט, הגדירו את רזולוציית הצג ל**1080**-**X2560** פיקסלים על ידי ביצוע הצעדים הבאים:

: ®Windows Vista-ב

- .1 לחץ לחיצה ימנית בשולחן העבודה ובחר באפשרות **Personalization) התאמה אישית)**.
	- .2 לחץ **Settings Display Change) שנה הגדרות תצוגה)**
- .3 הזיזו את סרגל ההזזה ימינה על ידי לחיצה והחזקת עכבר שמאל, והביאו את רזולוציית הצג אל **1080X**.**2560**
	- .4 לחצן על **OK**.
	- $\cdot$  Windows $^{\circledR}$  8 או Windows $^{\circledR}$  7-
	- .1 המסך רזולוציית' באפשרות ובחר העבודה שולחן על ימנית **לחיצה ל**
- .2 הזיזו את סרגל ההזזה ימינה על ידי לחיצה והחזקת עכבר שמאל, והביאו את רזולוציית הצג אל **1080X**.**2560**

.3 לחצן על **OK**.

אם **1080X2560** אינו מופיע כאופציה לבחירה, יתכן כי עליכם לעדכן את מנהל ההתקנים הגרפיים שלכם. בחרו בבקשה בין התרחישים הבאים את זה המתאר את מערכת המחשב בו אתם משתמשים, ופעלו לפי ההדרכה המצורפת:

**:1 [אם](#page-70-0) [ברשותכם](#page-70-0) [מחשב](#page-70-0) [דל](#page-70-0)[TM](#page-70-0) [שולחני](#page-70-0) [או](#page-70-0) [מחשב](#page-70-0) [דל](#page-70-0)[TM](#page-70-0) [נישא](#page-70-0) [בעל](#page-70-0) [גישה](#page-70-0) [לאינטרנט](#page-70-0)[.](#page-70-0)**

**:2 [אם](#page-71-0) [ברשותכם](#page-71-0) [מחשב](#page-71-0) [שולחני](#page-71-0)[,](#page-71-0) [מחשב](#page-71-0) [נישא](#page-71-0) [או](#page-71-0) [כרטיס](#page-71-0) [גרפי](#page-71-0) [שאינם](#page-71-0) [מתוצרת](#page-71-0) [דל](#page-71-0)[TM.](#page-71-0)**

[בחזרה](#page-0-0) [לדף](#page-0-0) [התוכן](#page-0-0)

## **אודות הצג**

**צג שטוח WM2913U™ Dell - מדריך למשתמש**

- [תוכן](#page-3-1) [האריזה](#page-3-1)
- [תכונות](#page-5-0) [המוצר](#page-5-0)
- [זיהוי](#page-7-0) [חלקים](#page-7-0) [ובקרות](#page-7-0)
	- [מפרט](#page-11-0) [הצג](#page-11-0)
- [יכולת](#page-20-0) ["](#page-20-0)[הכנס](#page-20-0) [הפעל](#page-20-0)["](#page-20-0)
- [\(USB \(Universal Serial Bus](#page-20-1) [ממשק](#page-20-1)
	- [מדיניות](#page-21-0) [איכות](#page-21-0) [ופיקסלים](#page-21-0) [בצג](#page-21-0) [LCD](#page-21-0)
		- [הנחיות](#page-22-0) [לתחזוקה](#page-22-0)

## **תוכן האריזה**

הצג שרכשת מגיע עם כל הרכיבים המוצגים בהמשך. ודא שקיבלת את כל הרכיבים. אם חסר רכיב כלשהו, <u>[צור](#page-68-1) [קשר](#page-68-1) [עם](#page-68-1) [Dell](#page-68-1).</u>

**הערה:** פריטים מסוימים הם אופציונליים וייתכן שלא יצורפו לצג. ייתכן שלא ניתן יהיה להשתמש בתכונות או בתקליטורים מסוימים בארצות מסוימות.

**הערה:** כדי להגדיר עם מעמד אחר, עיין במדריך ההתקנה המתאימים לעמוד על הוראות ההתקנה.

<span id="page-3-1"></span><span id="page-3-0"></span>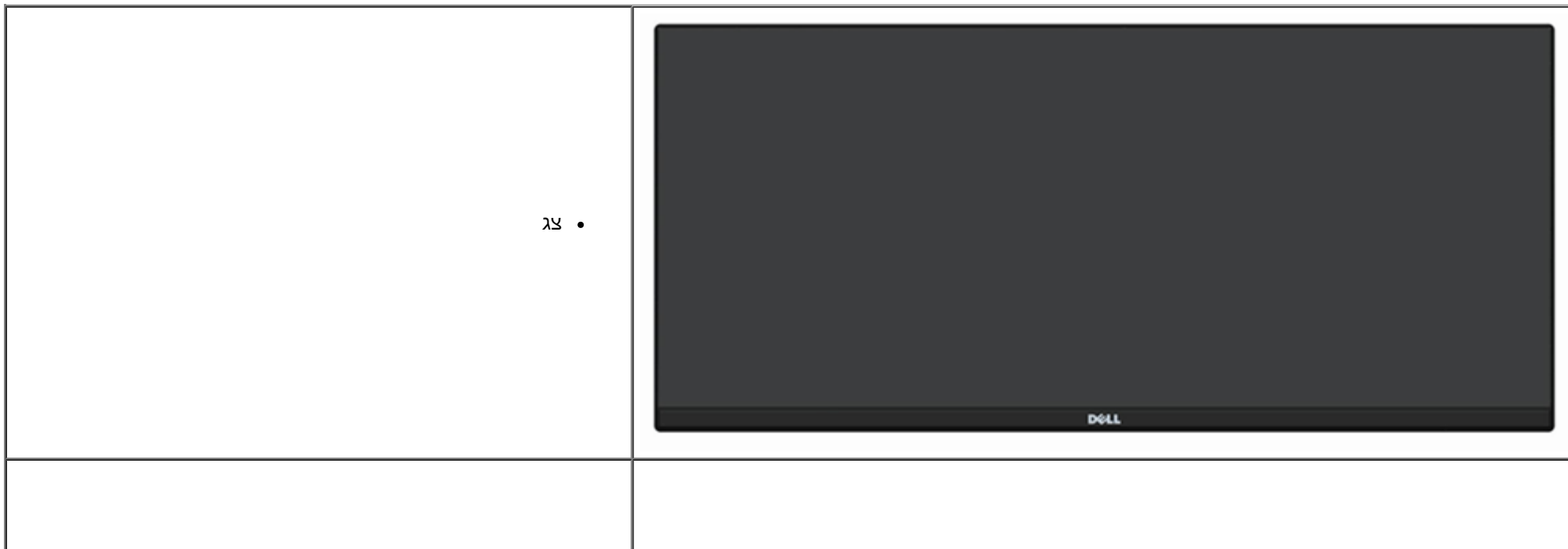

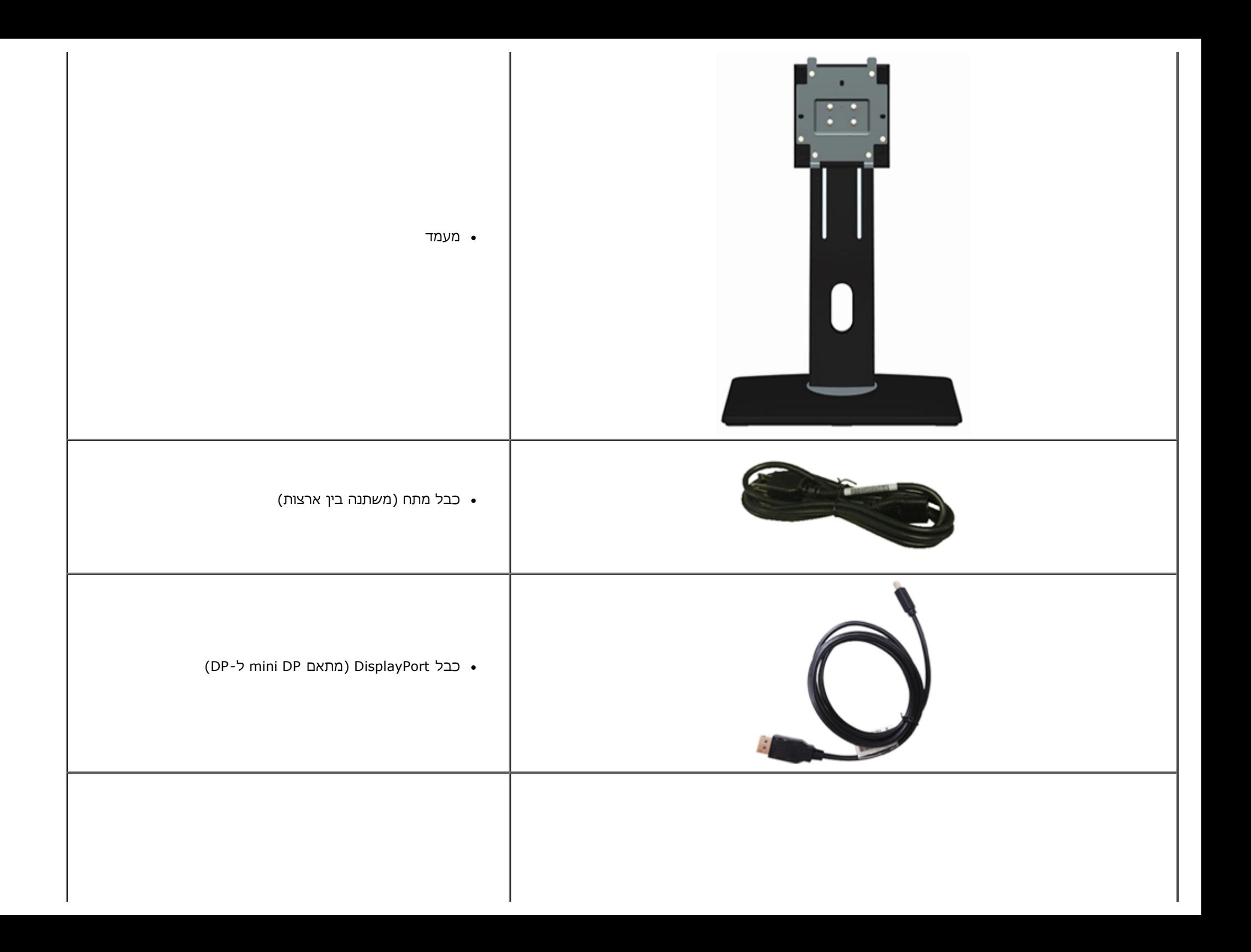

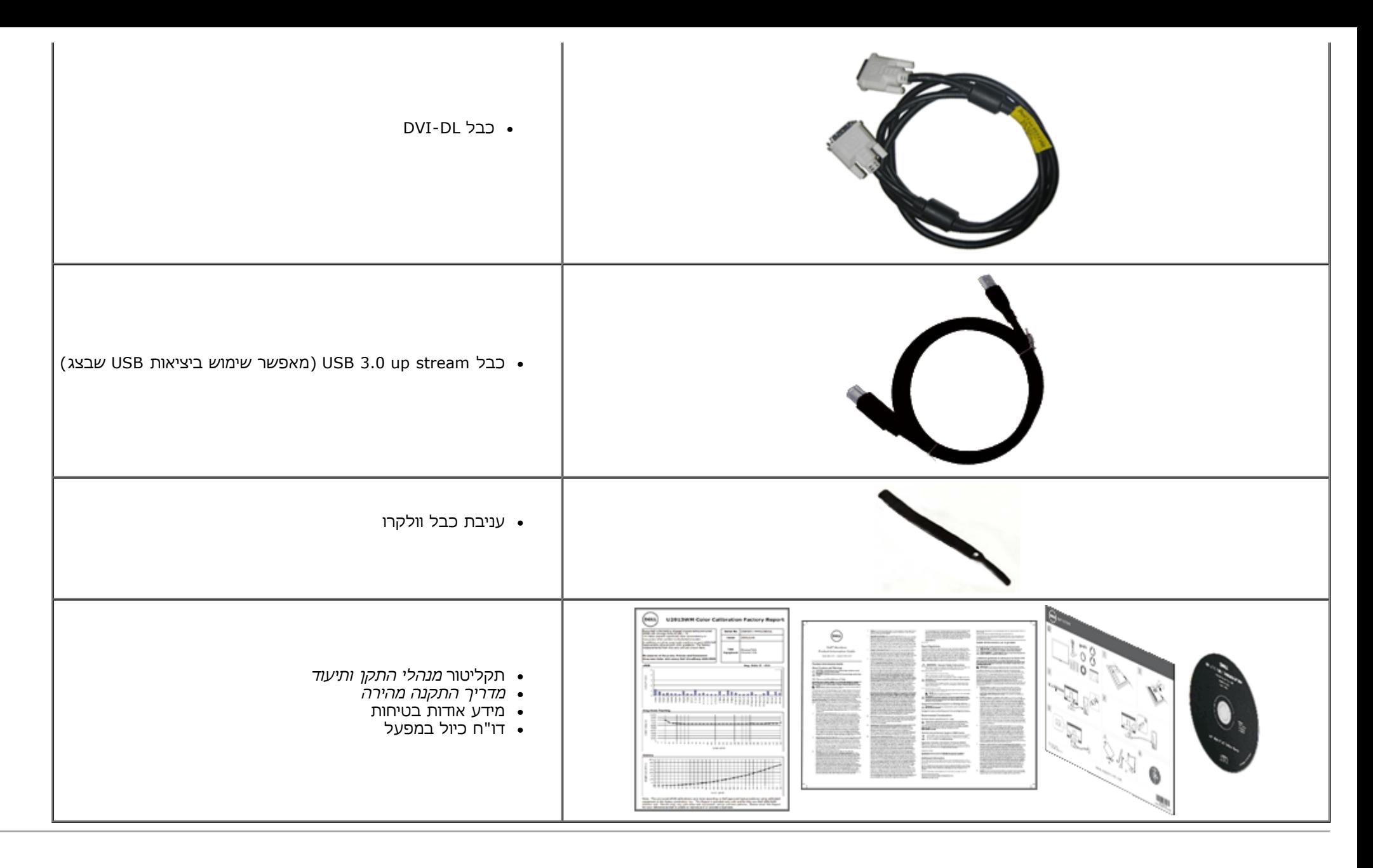

### **תכונות המוצר**

לצג השטוח **WM2913U** תצוגת LCD TFT עם מטריצה פעילה. תכונות הצג כוללות:

<span id="page-5-0"></span>■ שטח תצוגה גלוי של 29 אינץ' (73.02 מ"מ) (נמדד לפי האלכסון). רזולוציה 1080 x 2560 HD Full Wide) יחס גובה-רוחב 21:9), וכן תמיכת מסך מלא

■ זווית צפייה רחבה במיוחד המאפשרת צפייה ממצב ישיבה או עמידה, או תוך כדי תנועה מצד לצד.

- יכולת כיוון בכיפוף, בסיבוב, בפתיחה אנכית ובהטיה.
- .USB3.0-ו DP 1.2 , VGA וכן Dual-link DVI-D(HDCP), DisplayPort, Mini DisplayPort, HDMI-ב תמיכה■
	- .(PBP (Picture by Picture בחירה במצב תמיכה■
- מעמד נשלף ופתחי הרכבה 100 מ"מ תואמי (Association Standards Electronics Video (VESA לפתרונות הרכבה גמישים.
	- יכולת "הכנס הפעל", מותנית בתמיכה במערכת.
	- כיוון תפריט מסך (OSD (להגדרה קלה ולאופטימיזציה של המסך.

■ תקליטור התוכנה והתיעוד מכיל קובץ מידע (INF), קובץ התאמת צבעי תמונה Dell Display Manager (ICM) ואת מסמכי התיעוד של המוצר. תוכנת Dell Display Manager מצורפת (בתקליטור המצורף לצג).

- .Energy Star תקן תואמת Energy Saver תכונת■
	- חריץ נעילת אבטחה.
	- יכולת ניהול נכסים
- היכולת לעבור מיחס גובה-רוחב רחב ליחס רגיל תוך שמירה על איכות התמונה.
	- EPEAT Gold דירוג■
- כמות מופחתת של מעכבי בעירה על בסיס ברום (BFR)/פוליוויניל כלוריד (PVC).
	- זכוכית נטולת ארסן ותאורה אחורית נטולת כספית בפאנל בלבד.
	- מד אנרגיה מציג בזמן אמת את רמת האנרגיה הנצרכת על ידי הצג.
		- יחס ניגודיות דינמית גובה (1:2,000,000).
			- צגים בעלי תו-תקן TCO.
		- מכלול צבע הגדול מ- 99% תאימות למרחב הצבע sRGB.

תמיכה ב-MST ו-DVI-D, DisplayPort, Mini DisplayPort, HDMI, DP1.1a, DP 1.2 MST (נקרא גם DP Daisy Chain) וכן DP Daisy Chain הגדרת ברירת המחדל הראשונית היא DVI-D, DisplayPort, HDMI, DP1.1a, DP 1.2 MST-ראה הוראות בסעיף "<u>[חיבור](#page-23-0) [הצג](#page-23-0) [עבור](#page-23-0) [תכונת](#page-23-0) DP MST</u>").

# **זיהוי חלקים ובקרות**

### **מבט קדמי**

<span id="page-7-0"></span>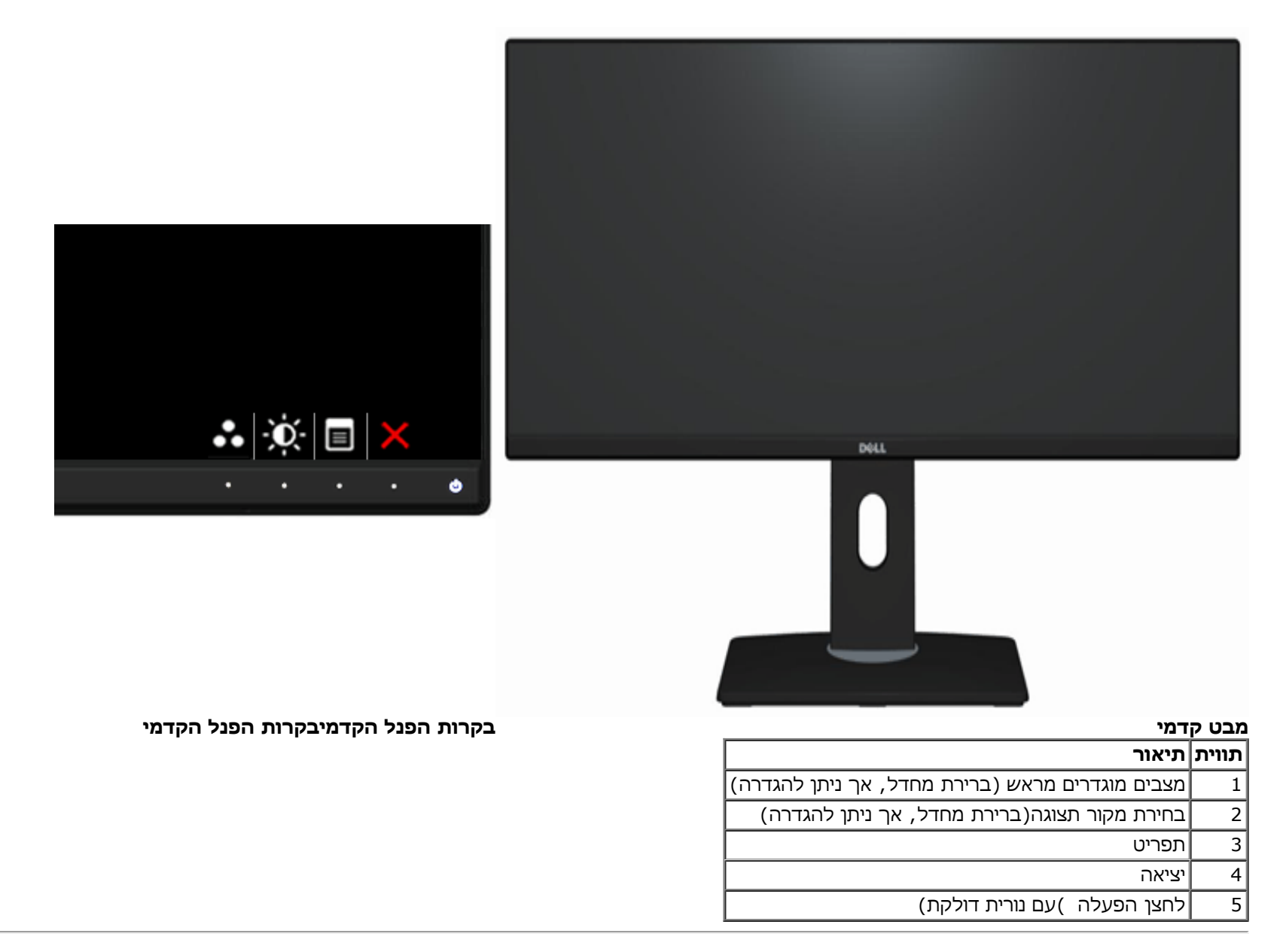

#### **מבט אחורי**

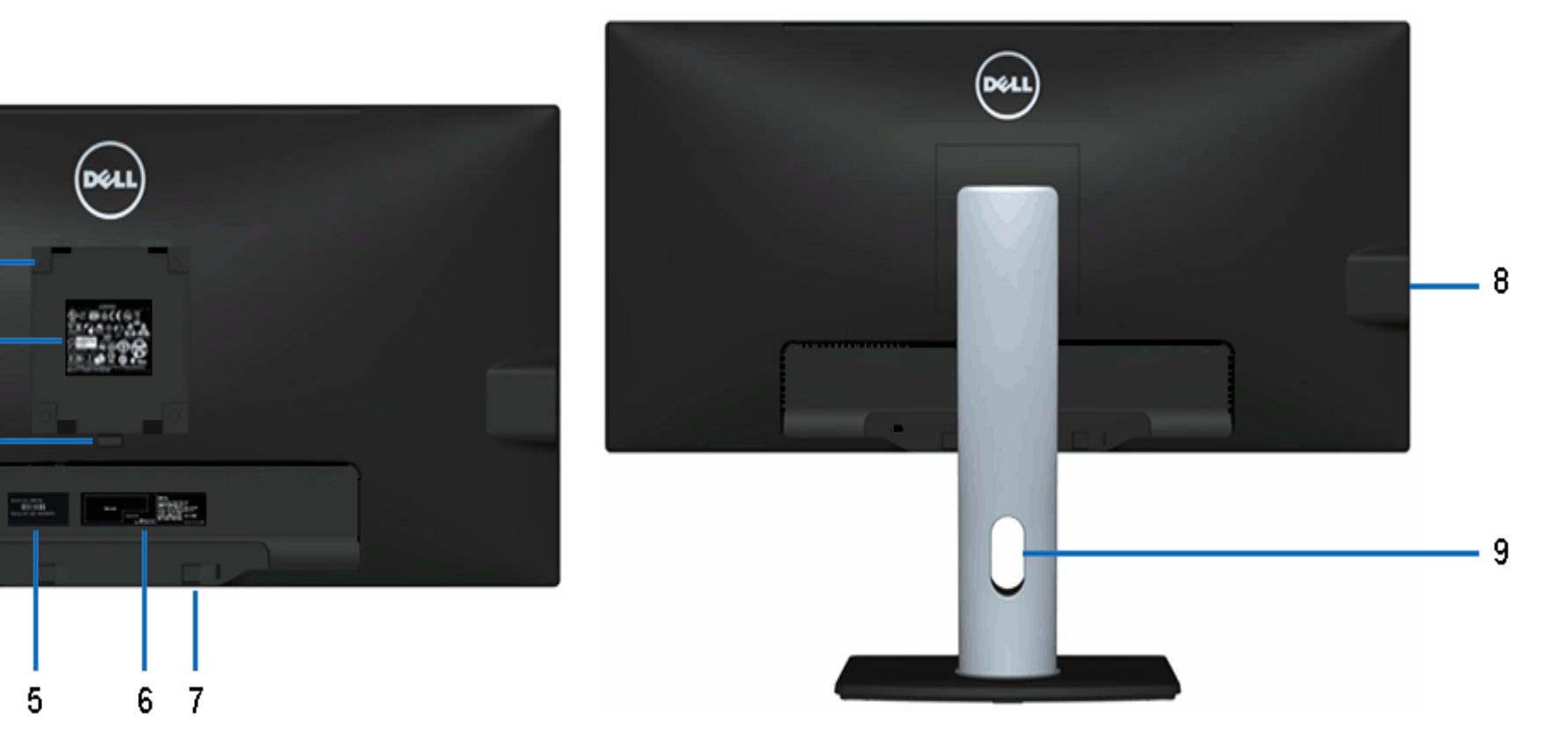

**מבט אחורי מבט אחורי עם מעמד הצג**

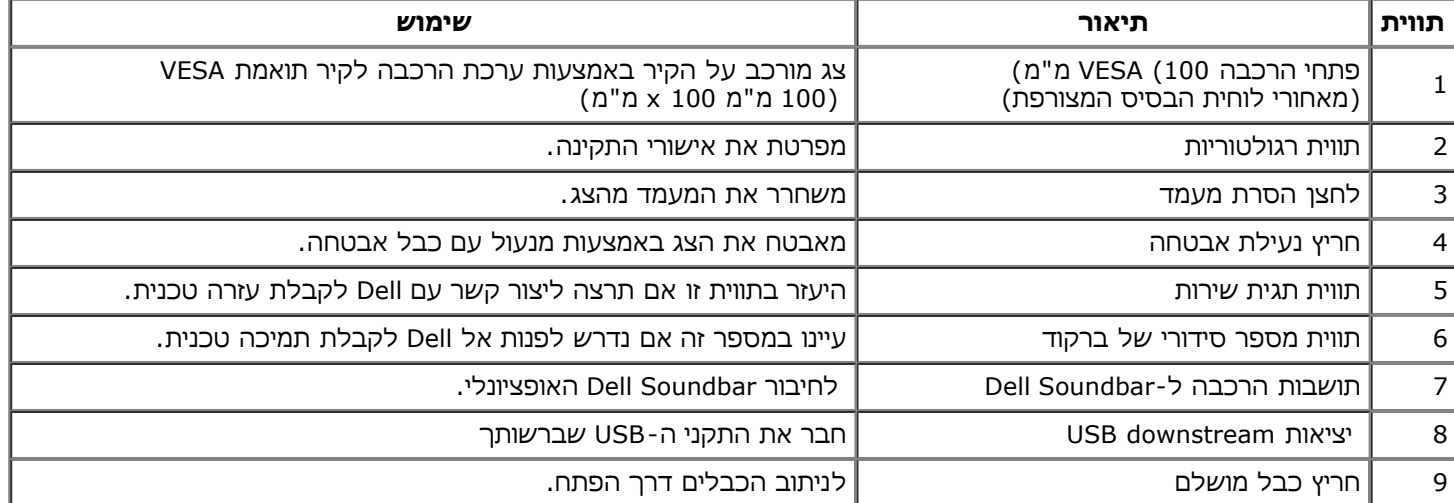

#### **מבט צד**

<span id="page-9-0"></span>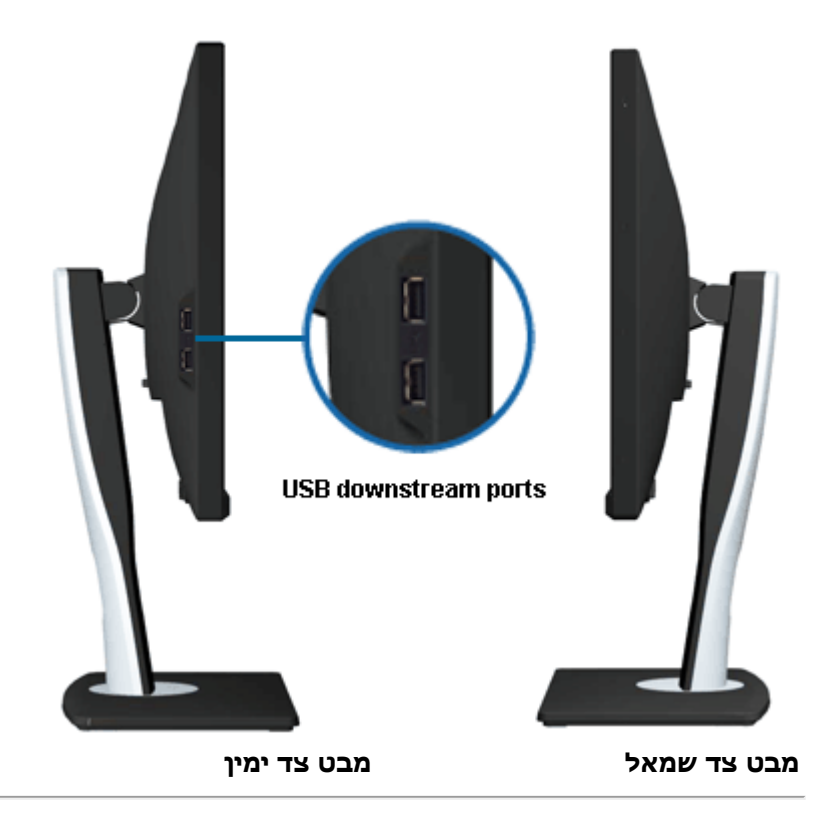

### **מבט תחתון**

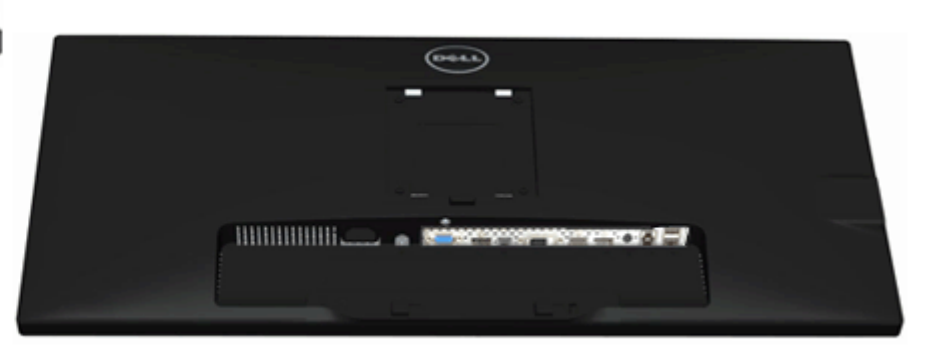

<span id="page-10-0"></span>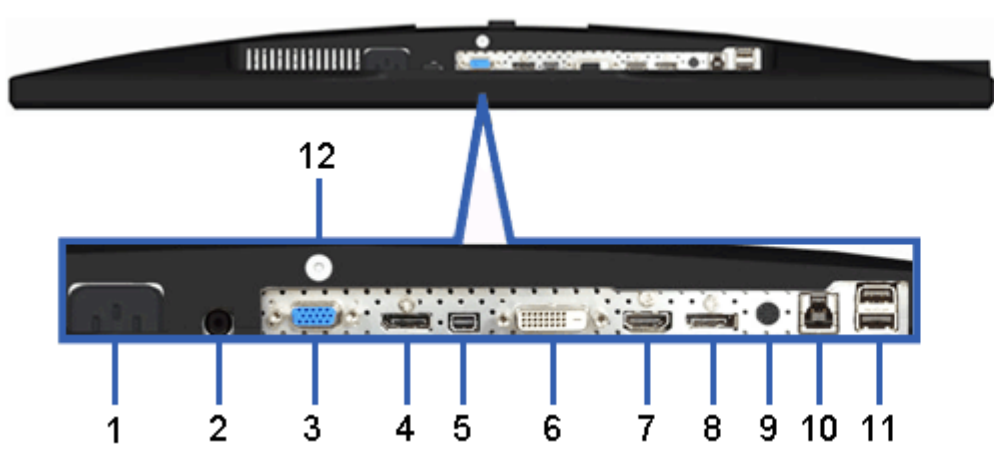

**מבט תחתון מבט תחתון עם מעמד הצג**

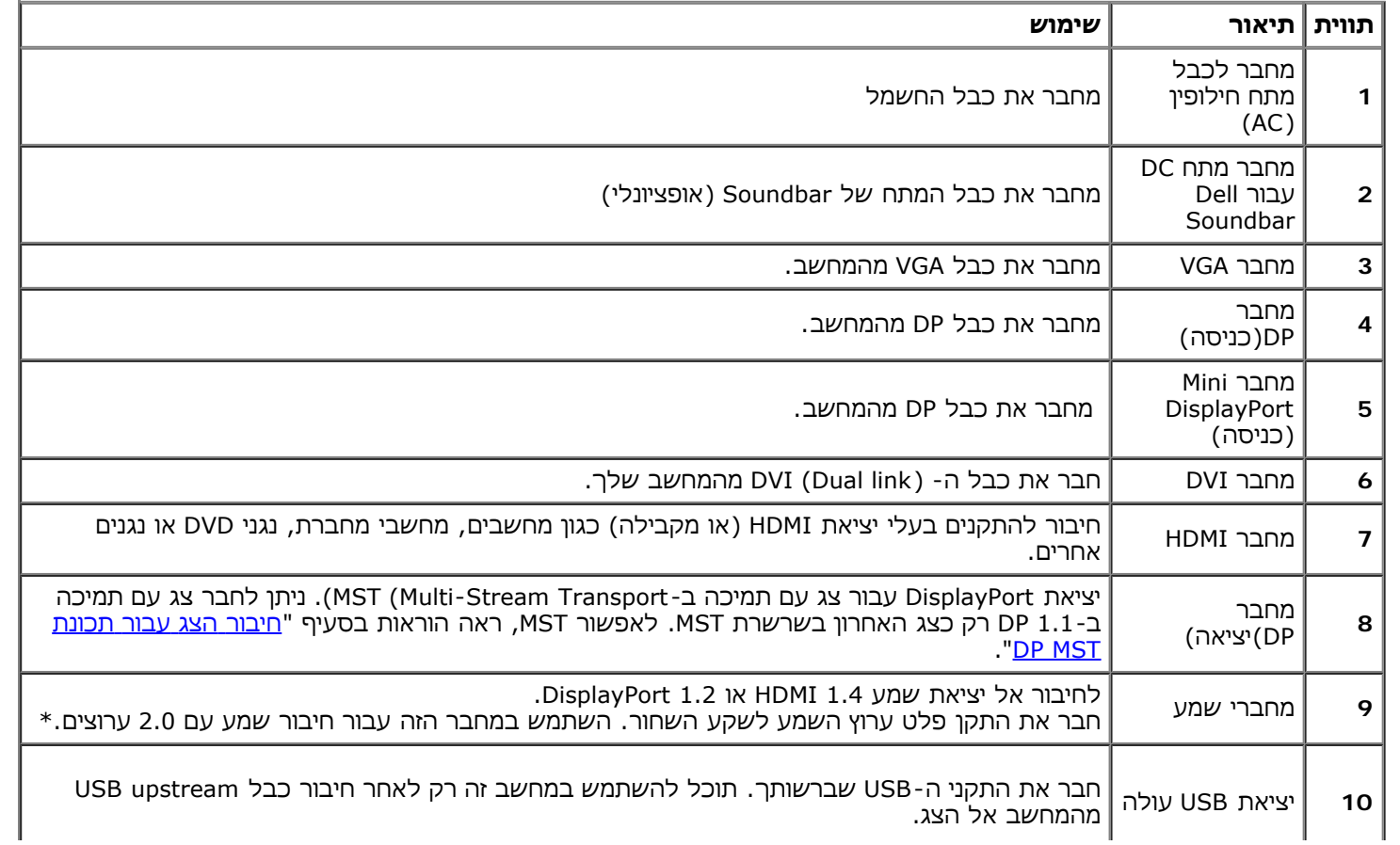

<span id="page-11-0"></span>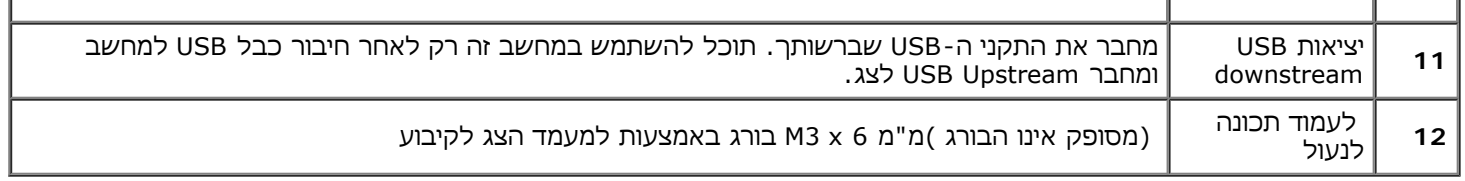

. שקע השמע Line-out אינו תומך באוזניות

#### **מפרט הצג**

#### **מפרט צג שטוח**

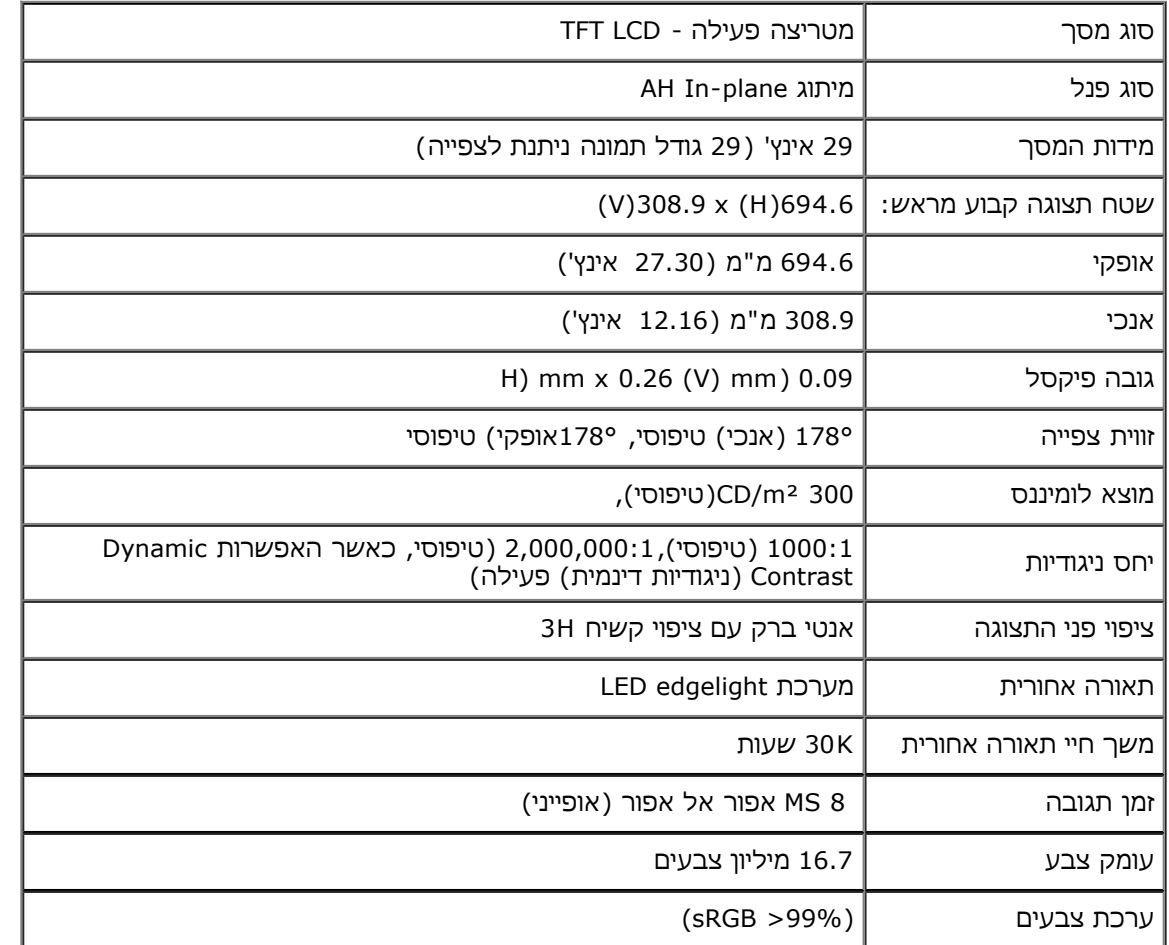

\* מכלול הצבעים של WM2913U) טיפוסי) מבוסס על תקני הבדיקה (82%) 1976CIE ו- (72%) 1931CIE.

## **מפרט רזולוציה**

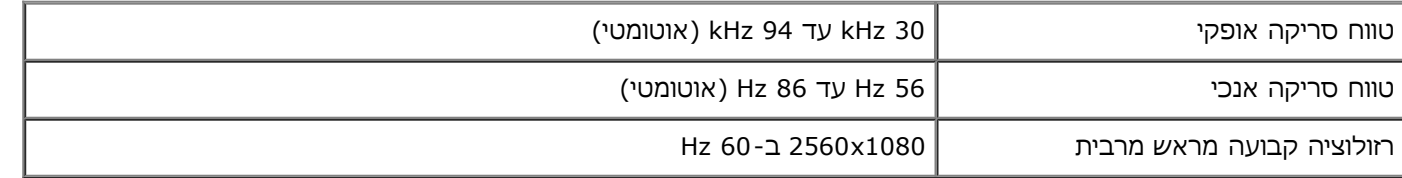

#### **מצבי וידאו נתמכים**

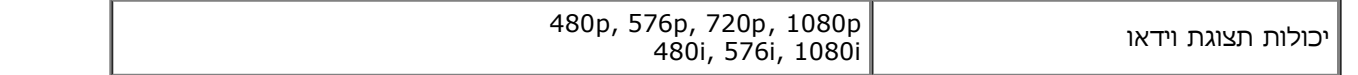

#### **מצבי תצוגה מוגדרים מראש**

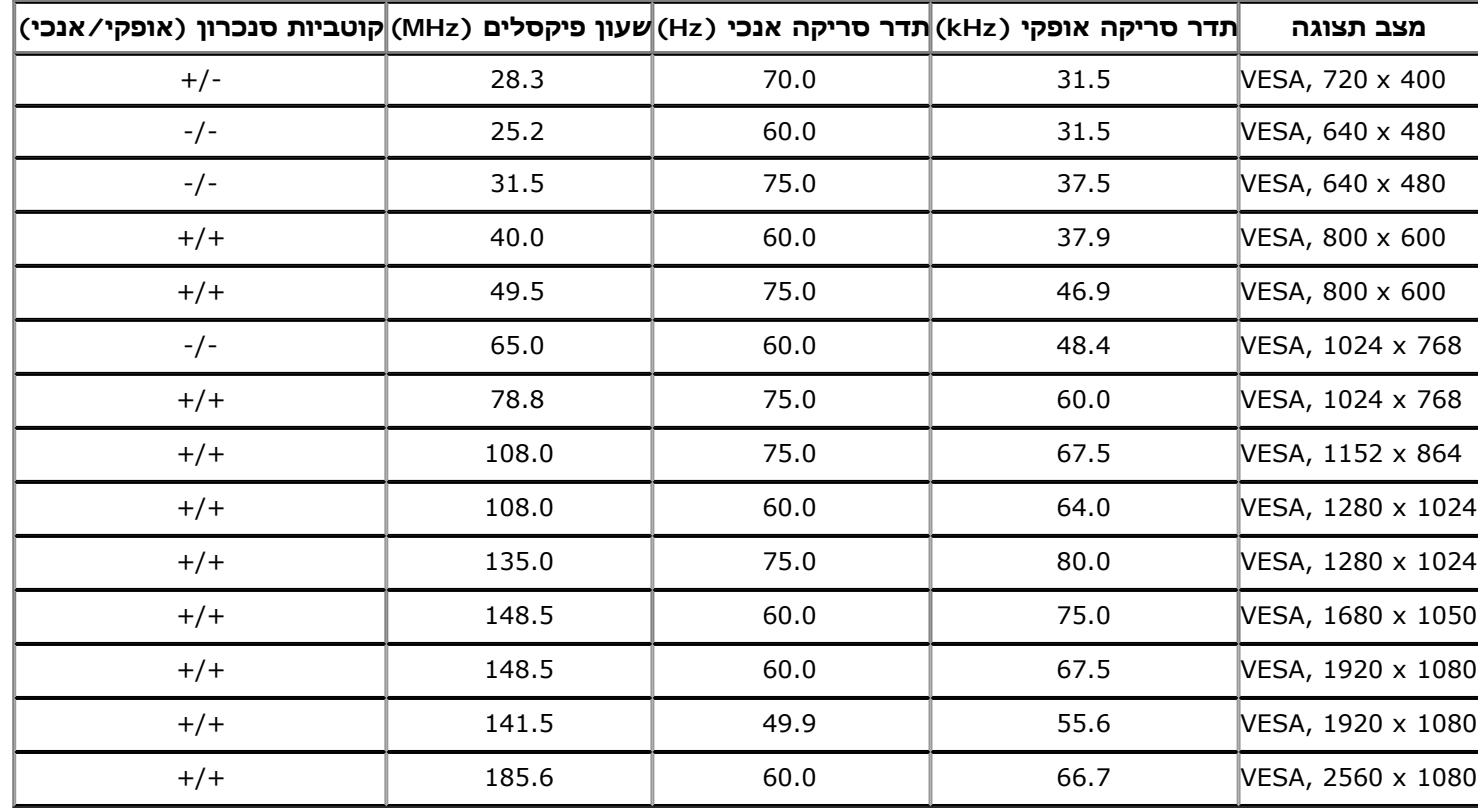

## **מפרט חשמלי**

![](_page_13_Picture_340.jpeg)

#### **תכונות פיזיות**

![](_page_13_Picture_341.jpeg)

![](_page_14_Picture_282.jpeg)

### **תכונות סביבה**

![](_page_14_Picture_283.jpeg)

#### **מצבי ניהול צריכת הספק**

אם אתה משתמש בכרטיס מסך תואם DPM VESA ™או בתוכנה המותקנת במחשב, המסך יכול להפחית באופן אוטומטי את צריכת ההספק שלו כאשר אינו בשימוש. תכונת זו נקראת מצב חיסכון *בצריכת הספק*\*. כאשר המחשב מזהה קלט מהמקלדת. מהעכבר או מאביזר קלט אחר, הצג יחזור אוטומטית לפעולה. הטבלה הבאה מציגה את צריכת ההספק ואת האותות של תכונה אוטומטית זו לחיסכון בהספק:

![](_page_15_Picture_437.jpeg)

תצוגת המסך תפעל במצב פעולה רגיל בלבד. כאשר לחצן כלשהו נלחץ במצב Active-off, אחת ההודעות הבאות תוצגנה:

#### Dell U2913WM

There is no signal coming from your computer.

Press any key on the keyboard or move the mouse to wake it up.

If there is no display, press the monitor button now to select the correct

input source on the On-Screen-Display menu.

☜

לא מגיע אות מהמחשב. לחץ על מקש כלשהו במקלדת או הזז את העכבר כדי להחזיר את המחשב למצב פעולה. למעבר למקור אות אחר, לחץ פעם נוספת על לחצן הצג. הפעל את המחשב ואת הצג כדי להפעיל את תפריט המסך.

![](_page_15_Picture_11.jpeg)

. **הערה:** צג זה תואם לתקן **STAR ENERGY**®

\* ניתן לבטל לגמרי את צריכת ההספק במצב כבוי רק על ידי ניתוק כבל החשמל מהצג. \*\* ניתן לבטל לגמרי את צריכת ההספק במצב כבוי רק על ידי ניתוק כבל החשמל מהצג.

### **תפקידי פינים**

#### **מחבר VGA**

![](_page_16_Picture_2.jpeg)

![](_page_16_Picture_137.jpeg)

![](_page_17_Picture_1.jpeg)

![](_page_17_Picture_134.jpeg)

![](_page_18_Picture_115.jpeg)

## **מחבר DP**

![](_page_18_Figure_2.jpeg)

![](_page_18_Picture_116.jpeg)

![](_page_19_Picture_124.jpeg)

#### **מחבר 19 HDMI פינים**

![](_page_19_Picture_2.jpeg)

![](_page_19_Picture_125.jpeg)

![](_page_20_Picture_298.jpeg)

## **יכולת "הכנס הפעל"**

<span id="page-20-1"></span><span id="page-20-0"></span>תוכל להתקין את הצג בכל מערכת תואמת "הכנס הפעל". הצג מספק אוטומטית למחשב את נתוני EDID (Extended Display Identification Data) שלו תוך שימוש בפרוטוקולי DDC (Display Data Channel) ומאפשר למחשב להגדיר את עצמו ולמטב את ביצועי הצג. ברוב המקרים, התקנת הצג תתבצע אוטומטית; תוכל לבחור הגדרות שונות אם תרצה בכך. לפרטים נוספים אודות שינוי הגדרות הצג, ראה <u>[הפעלת](#page-34-0) [הצג](#page-34-0)</u>.

## **(USB (Universal Serial Bus ממשק**

בסעיף זה תקבל פרטים אודות יציאות ה-USB הזמינות בצידו השמאלי של הצג.

יציאות ה-USB בצג תואמות ל3.0- USB. Ø

![](_page_20_Picture_299.jpeg)

#### **USB Downstream מחבר USB Upstream מחבר**

![](_page_21_Figure_1.jpeg)

![](_page_21_Picture_354.jpeg)

#### **יציאות USB**

- 1 upstream אחורית
- 4 2 downstream בחלק האחורי; 2 בחלק השמאלי

**הערה:** כדי להשתמש בממשק החיבור 3.0 USB עליך לחבר את הצג למחשב תואם.

**הערה:**ממשק ה-USB של הצג פועל רק כאשר הצג פעיל או במצב חיסכון בצריכת חשמל. אם תכבה את הצג ולאחר מכן תדליק אותו, ייתכן שייקח להתקנים המחוברים אליו זמן מה כדי לחזור לפעולה רגילה.

## **מדיניות איכות ופיקסלים בצג LCD**

<span id="page-21-0"></span>בתהליך הייצור של צג LCD, פעמים רבות פיקסל אחד או יותר מתקבעים במצב שאינו ניתן לשינוי. קשה להבחין בפיקסלים הללו והם אינם משפיעים על האיכות או על היכולת להשתמש בתצוגה. למידע נוסף אודות מדיניות הפיקסלים והאיכות של צגי Dell , גלוש לאתר התמיכה של Dell בכתובת: **[monitors/support/com.dell.www](http://www.dell.com/support/monitors)**.

## **הנחיות לתחזוקה**

### **ניקוי הצג**

**אזהרה: קרא ופעל בהתאם [להוראות](#page-68-2) [הבטיחות](#page-68-2) לפני שתנקה את הצג.**

**זהירות: לפני ניקוי הצג, נתק את כבל המתח שלו משקע החשמל שבקיר.**

מומלץ לפעול בהתאם להוראות שברשימה הבאה להוצאה מהאריזה, לניקוי או לטיפול בצג:

- <span id="page-22-0"></span>לניקוי המסך האנטי סטטי, הרטב קלות מטלית רכה ונקייה במים. אם ניתן, השתמש במטלית מיוחדת לניקוי מסכים או בתמיסה מתאימה לציפוי האנטי סטטי. אין להשתמש בבנזין, במדלל, באמוניה, בחומרי ניקוי שוחקים או באוויר דחוס.
	- נקה את הצג בעזרת מטלית לחה ופושרת. הימנע משימוש בחומרי ניקוי מכל סוג, החומרים הללו משאירים ציפוי לבנבן על הצג.
		- אם הבחנת באבקה לבנה כשפרקת את הצג, נגב אותה בעזרת מטלית.
	- טפל בזהירות בצג. מכשיר עם צבעים כהים יכול להישרט ועלולים להופיע עליו יותר סימני שחיקה לבנים מאשר במכשיר עם צבעים בהירים.
		- כדי לשמור על איכות התמונה הגבוהה ביותר בצג שלך, השתמש בשומר מסך דינמי וכבה את הצג כשאינו בשימוש.

[בחזרה](#page-1-0) [לדף](#page-1-0) [התוכן](#page-1-0)

## **התקנת הצג**

**צג שטוח WM2913U™ Dell - מדריך למשתמש**

- [חיבור](#page-23-1) [המעמד](#page-23-1)
	- [חיבור](#page-24-0) [הצג](#page-24-0)
- [סידור](#page-30-0) [הכבלים](#page-30-0)
- [\(](#page-31-0)[אופציונלי](#page-31-0) [\(Soundbar AX510 / AX510PA](#page-31-0) [חיבור](#page-31-0)
	- [הסרת](#page-32-0) [המעמד](#page-32-0)
	- [התקנה](#page-33-0) [על](#page-33-0) [הקיר](#page-33-0) [\(](#page-33-0)[אופציונלי](#page-33-0)[\)](#page-33-0)

### **חיבור המעמד**

- **הערה:** המעמד מגיע כשהוא מנותק מהצג.
- <span id="page-23-1"></span><span id="page-23-0"></span>**הערה:** כדי להגדיר עם מעמד אחר, עיין במדריך ההתקנה המתאימים לעמוד על הוראות ההתקנה.

![](_page_23_Picture_12.jpeg)

לחיבור מעמד הצג:

.1 הסר את הכיסוי והנח עליו את הצג.

- .2 התאם את חריצי ההנחיה בגב הצג לשתי הבליטות שבחלק העליון של המעמד.
	- .3 לחץ על המעמד עד שיינעל למקומו בנקישה.

### **חיבור הצג**

**אזהרה:** לפני שתתחיל לבצע פעולה כלשהי בסעיף זה, קרא ופעל בהתאם [להוראות](#page-68-2) [הבטיחות](#page-68-2). לחיבור הצג אל המחשב:

- .1 כבה את המחשב ונתק את כבל החשמל.
- .2 חבר את הכבל הלבן D-DVI) דיגיטלי) או הכחול VGA) אנלוגי) או השחור HDMI/mDP/)DisplayPort(DP אל יציאת הוידיאו המתאימה בגב המחשב. אין להשתמש בכל הכבלים באותו מחשב. השתמש בכל הכבלים רק אם הם מחוברים לשני מחשבים שונים עם כרטיסי מסך מתאימים.

<span id="page-24-0"></span>**הערה:** אל תחבר בו זמנית את כבל ה-VGA הכחול את כבל ה-DVI הלבן ואת כבל ה-DisplayPort/ HDMI השחור למחשב. כל הצגים מגיעים עם כבל VGA) כחול) מחובר כברירת מחדל.

## **חיבור כבל DVI לבן**

![](_page_24_Figure_8.jpeg)

## **חיבור כבל VGA כחול**

![](_page_25_Picture_1.jpeg)

# **חיבור כבל DisplayPort) או miniDP (שחור**

![](_page_25_Figure_3.jpeg)

### **חיבור כבל HDMI) אופציונלי)**

![](_page_26_Picture_1.jpeg)

## **DP Multi-Stream Transport (MST) בתכונה לשימוש הצג חיבור**

![](_page_26_Picture_3.jpeg)

WM2913U תומך בתכונה MST DP. לשימוש בתכונה זו, נדרש מחשב עם כרטיס מסך תואם 1.2DP אשר תומך ב-MST.

הגדרות ברירת המחדל הראשוניות ב-WM2913U הינן a1.1DP.

כדי לאפשר חיבור MST, יש להשתמש אך ורק בכבל DP המצורף לאריזה (או בכבל 1.2DP אחר שאושר לשימוש) ולשנות את הגדרות DP ל- 1.2DP על ידי ביצוע הפעולות הבאות:

א) הצג מסוגל להציג תוכן

Ø

.1 לחץ על לחצן התפריט (OSD (כדי לנווט אל ההגדרות האחרות (Settings Other(

| Dell U2913WM                    |                              |                          |   |                           |
|---------------------------------|------------------------------|--------------------------|---|---------------------------|
| $\ddot{\mathbf{0}}$             | <b>Brightness / Contrast</b> | Language                 | D | <b>English</b>            |
| ⊡                               | <b>Auto Adjust</b>           | <b>Menu Transparency</b> | D | 20                        |
| Ð                               | <b>Input Source</b>          | <b>Menu Timer</b>        | D | 20s                       |
| ∴                               | <b>Color Settings</b>        | <b>Menu Lock</b>         | D | <b>Unlock</b>             |
|                                 | <b>Display Settings</b>      | <b>Button Sound</b>      | D | On                        |
|                                 | <b>PBP Settings</b>          | <b>Display Rotate</b>    | D | N <sub>0</sub>            |
| ≐                               | <b>Other Settings</b>        | <b>Energy Smart</b>      | D | Off                       |
|                                 | <b>Personalize</b>           | <b>Power Save Audio</b>  |   |                           |
|                                 |                              | <b>DDC/CI</b>            | D | <b>Enable</b>             |
|                                 |                              | <b>LCD Conditioning</b>  | D | <b>Disable</b>            |
|                                 |                              | <b>DisplayPort 1.2</b>   | D | <b>Disable</b>            |
|                                 |                              | <b>Factory Reset</b>     |   | <b>Reset All Settings</b> |
| Resolution: 2560x1080@60Hz<br>ො |                              |                          |   |                           |

![](_page_27_Picture_2.jpeg)

- .2 עבור לבחירת 1.2 DisplayPort
- .3 בחר Enable) אפשר) או Disable) בטל) בהתאם
- .4 פעל בהתאם להודעה המוצגת כדי לאשר את בחירת 1.2DP או a1.1DP

#### Dell U2913WM

Please ensure your Graphics Card can support DP MST(Daisy chain)/HBR2(Hight Bit Rate) before changing the monitor setting to DP1.2. Incorrect setting may result in blank screen on monitor.

![](_page_28_Picture_74.jpeg)

![](_page_28_Picture_75.jpeg)

- ב) הצג אינו מציג תוכן (מסך שחור)
- .1 לחץ על לחצן התפריט (OSD (כדי להציג את התפריט Source Input) אות מקור)

![](_page_28_Picture_6.jpeg)

"Mini DisplayPort" או "DisplayPort" או "Mini DisplayPort" או <mark>או "Mini DisplayPort"</mark>

![](_page_29_Picture_104.jpeg)

![](_page_29_Picture_105.jpeg)

**הודעה:** הגרפיקה מיועדת להדגמה בלבד. מראה המחשב עשוי להיות שונה.

## **חיבור כבל USB**

לאחר שסיימת לחבר את כבל VGA/DVI/DP/HDMI, פעל בהתאם להוראות הבאות כדי לחבר את כבל ה-USB אל המחשב וכדי להשלים את הגדרות הצג:

- 1. חבר את כבל upstream USB (כבל מצורף) ליציאת upstream של הצג ולאחר מכן חבר את הקצה השני של הכבל ליציאת USB מתאימה במחש <mark>[תחתון](#page-10-0)</mark> מבט תחתון לפרטים נוספים).
	- .2 חבר התקני USB ליציאת USB downstream) בצד או בתחתית) שבמחשב. (לפרטים נוספים, ראה מבט [צד](#page-9-0) או [תחתון](#page-10-0).)
		- .3 חבר את כבלי המתח של המחשב ושל הצג לשקעים סמוכים בקיר.
		- .4 הדלק את הצג ואת המחשב. אם מוצגת תמונה, ההתקנה הסתיימה. אם לא מוצגת תמונה, ראה סעיף [פתרון](#page-65-0) [תקלות](#page-65-0)[.](#page-65-0)
			- .5 השתמש בתושבת הכבל שבמעמד הצג כדי לארגן את הכבלים.

## **סידור הכבלים**

<span id="page-30-0"></span>![](_page_30_Picture_8.jpeg)

לאחר שחיברת את כל הכבלים הדרושים לצג ולמחשב (ראה <u>[חיבור](#page-24-0) [הצג](#page-24-0)</u> לקבלת מידע אודות חיבור הכבלים), נתב את הכבלים דרך הפתח כפי שמוצג למעלה.

## **(אופציונלי (Soundbar AX510 / AX510PA חיבור**

<span id="page-31-0"></span>![](_page_31_Picture_1.jpeg)

- **הודעה:** אין להשתמש עם כל התקן אחר פרט ל-Soundbar Dell.
- **הערה:** מחבר החשמל של ה-Soundbar) הספק +V12 ז"י) מיועד ל-PA510AX510/AX Soundbar Dell בלבד.
- .1 התחל מהחלק האחורי של הצג, חבר את Soundbar על ידי התאמת שני הפתחים עם שני השגמים שלאורך תחתית החלק האחורי של הצג.
	- .2 החלק את ה-Soundbar שמאלה עד שיגיע למקומו בנקישה.
	- 3. חבר את ה-Soundbar ליציאת המתח הישר של השמע (Audio Power DC-out) (ראה מבט תחתו <u>[תחתון](#page-10-0) י</u>ם נוספים).
		- .4 הכנס את תקע המיני סטריאו הירוק בהיר שמגיע מגב ה-Soundbar ליציאת השמע של המחשב. עבור DP/HDMI, ניתן להכניס את תקע המיני-סטריאו ליציאת השמע של המסך. אם אין צליל, בדוק אם פלט השמע במחשב מוגדר ליציאת DP/HDMI.

### **הסרת המעמד**

- <span id="page-32-0"></span>**הערה:** כדי למנוע שריטות במסך ה-LCD בזמן הסרת המעמד, הקפד להניח את הצג על משטח נקי.
- **הערה:** כדי להגדיר עם מעמד אחר, עיין במדריך ההתקנה המתאימים לעמוד על הוראות ההתקנה.

![](_page_32_Picture_3.jpeg)

להסרת המעמד:

- .1 הנח את המעמד על משטח שטוח.
- .2 לחץ והחזק את לחצן שחרור המעמד.
- .3 הרם את המעמד והרחק אותו מהצג.

# **התקנה על הקיר (אופציונלי)**

<span id="page-33-0"></span>![](_page_33_Picture_1.jpeg)

(מידות הבורג: 10 x 4M מ"מ).

עיין בהוראות שהגיעו עם ערכת הרכבת הבסיס תואמת VESA.

- .1 הנח את פנל הצג על מטלית רכה, על כרית או על שולחן שטוח ויציב.
	- .2 הסר את המעמד
- .3 בעזרת מברג, הברג החוצה את ארבעת הברגים שמחזיקים את כיסוי הפלסטיק במקומו.
	- .4 חבר את תושבת ההרכבה של ערכת ההרכבה על הקיר לצג.
	- .5 הרכב את הצג אל הקיר בהתאם להוראות של ערכת הרכבת הבסיס.

**הערה:** מיועד לשימוש רק עם תושבת שצוינה להרכבה על הקיר מסוג UL עם קיבולת עומס/משקל של 5.76 ק"ג לפחות.

<u>[בחזרה](#page-1-0) [לדף](#page-1-0) [התוכן](#page-1-0)</u>

# **הפעלת הצג**

**צג שטוח WM2913U™ Dell - מדריך למשתמש**

- [שימוש](#page-34-1) [בבקרות](#page-34-1) [הפנל](#page-34-1) [הקדמי](#page-34-1)
- [שימוש](#page-35-0) [בתפריט](#page-35-0) [המסך](#page-35-0) [\(OSD\(](#page-35-0)
	- [הגדרת](#page-58-0) [רזולוציה](#page-58-0) [מרבית](#page-58-0)
- [\(](#page-59-0)[אופציונלי](#page-59-0) [\(](#page-59-0)[בלבד](#page-59-0) [Dell Soundbar AX510/AX510PA](#page-59-0) [הבאמצעות](#page-59-0)
	- [שימוש](#page-34-0) [במתקן](#page-34-0) [ההטיה](#page-34-0)[,](#page-34-0) [במעמד](#page-34-0) [המסתובב](#page-34-0) [ובתוספת](#page-34-0) [האנכית](#page-34-0)
		- [סיבוב](#page-34-0) [הצג](#page-34-0)
		- [כיוון](#page-34-0) [הגדרות](#page-34-0) [הסיבוב](#page-34-0) [של](#page-34-0) [התצוגה](#page-34-0)

## **שימוש בפנל הקדמי**

<span id="page-34-1"></span><span id="page-34-0"></span>השתמש בלחצני הבקרה שבחלק הקדמי של הצג כדי לכוון את מאפייני התמונה המוצגת. כשתשתמש בלחצנים הללו לכיוון הבקרות, תפריט מסך (OSD (יציג את הערכים המספריים של המאפיינים תוך כדי שינוי.

![](_page_34_Figure_12.jpeg)

![](_page_35_Picture_302.jpeg)

# **שימוש בתפריט המסך (OSD(**

## **גישה למערכת התפריטים**

<span id="page-35-1"></span><span id="page-35-0"></span>**הערה:** אם תשנה את הגדרות הצג ולאחר מכן תמשיך לתפריט אחר, או שתצא מתפריט המסך, הצג ישמור אוטומטית את השינויים. השינויים יישמרו גם אם תשנה את ההגדרות ותמתין עד שתפריט המסך ייעלם.

לחץ  $\blacksquare$ כדי להפעיל את תפריט המסך וכדי להציג את התפריט הראשי.
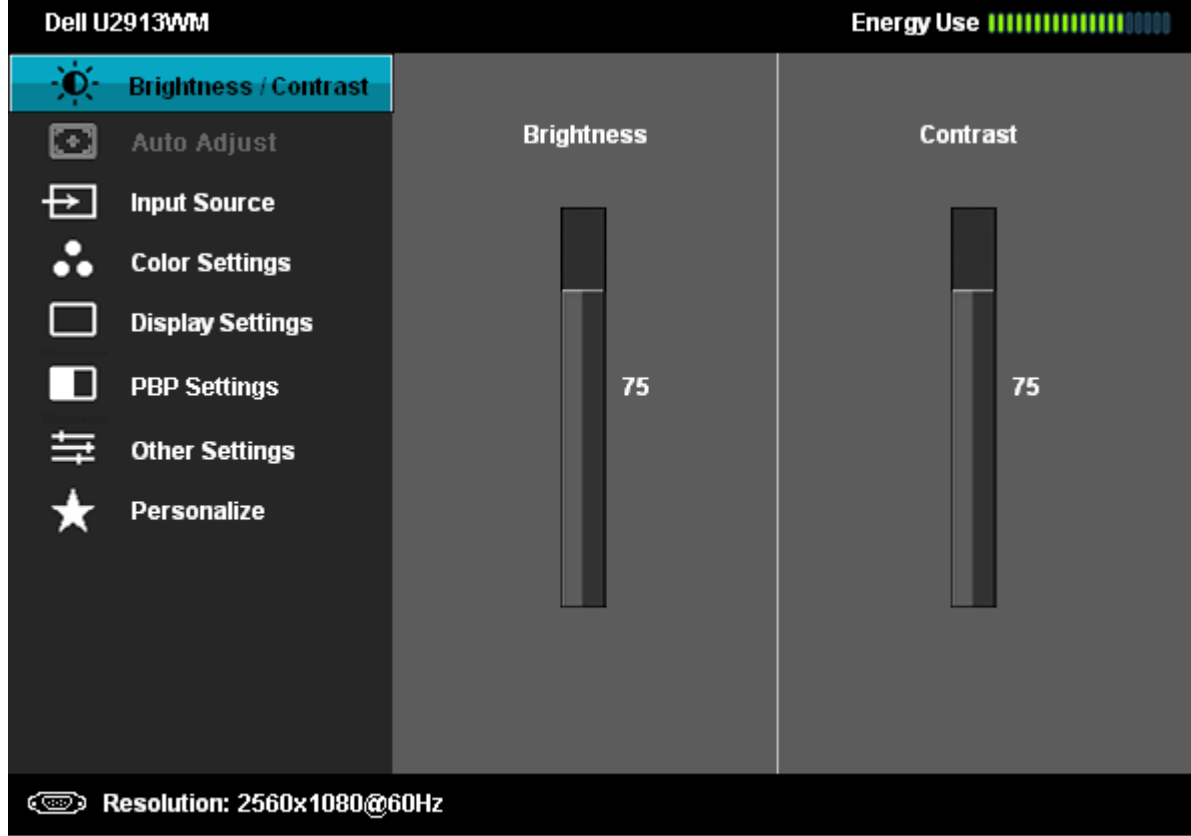

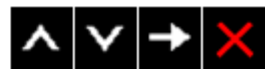

.2 לחץ וכן כדי לעבור בין אפשרויות ההגדרה השונות. כשאתה עובר בין סמלים, שם האפשרות הנבחרת יודגש. עיין בטבלה הבאה לקבלת רשימה מלאה של כל האפשרויות הזמינות עבור הצג.

3. לחץ פעם אחת על <sup>−</sup> כדי להפעיל את האפשרות המודגשת.

. לחץ על הלחצנים  $\begin{array}{|c|c|c|}\hline \textbf{A} & \textbf{A} \hline \end{array}$ לחץ על הלחצנים  $\begin{array}{|c|c|c|}\hline \textbf{A} & \textbf{A} \hline \end{array}$ ות

.5 לחץ כדי לעבור לפס הגלילה ולאחר מכן לחץ ו- , בהתאם לחיוויי המסך, כדי לבצע את השינויים הרצויים.

.6 בחר באפשרות כדי לחזור לתפריט הראשי או כדי לצאת מתפריט המסך.

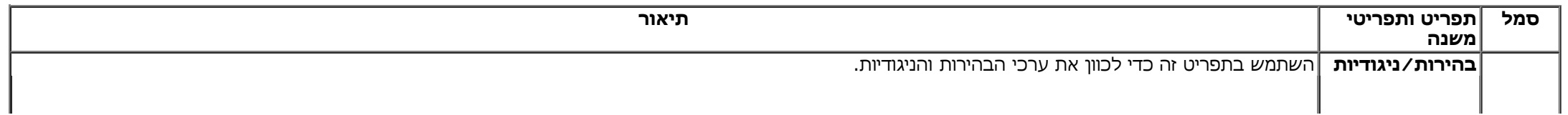

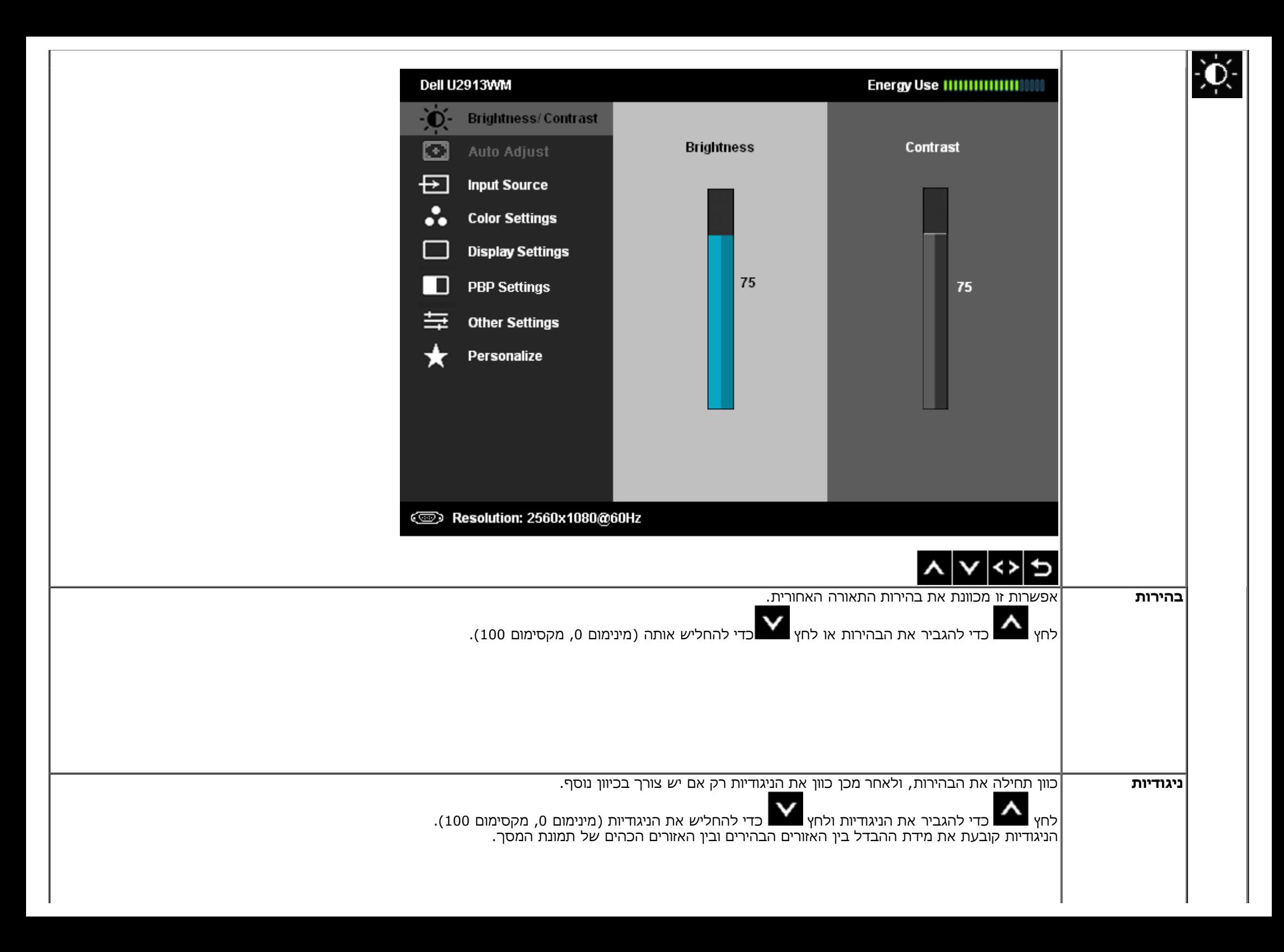

<span id="page-38-0"></span>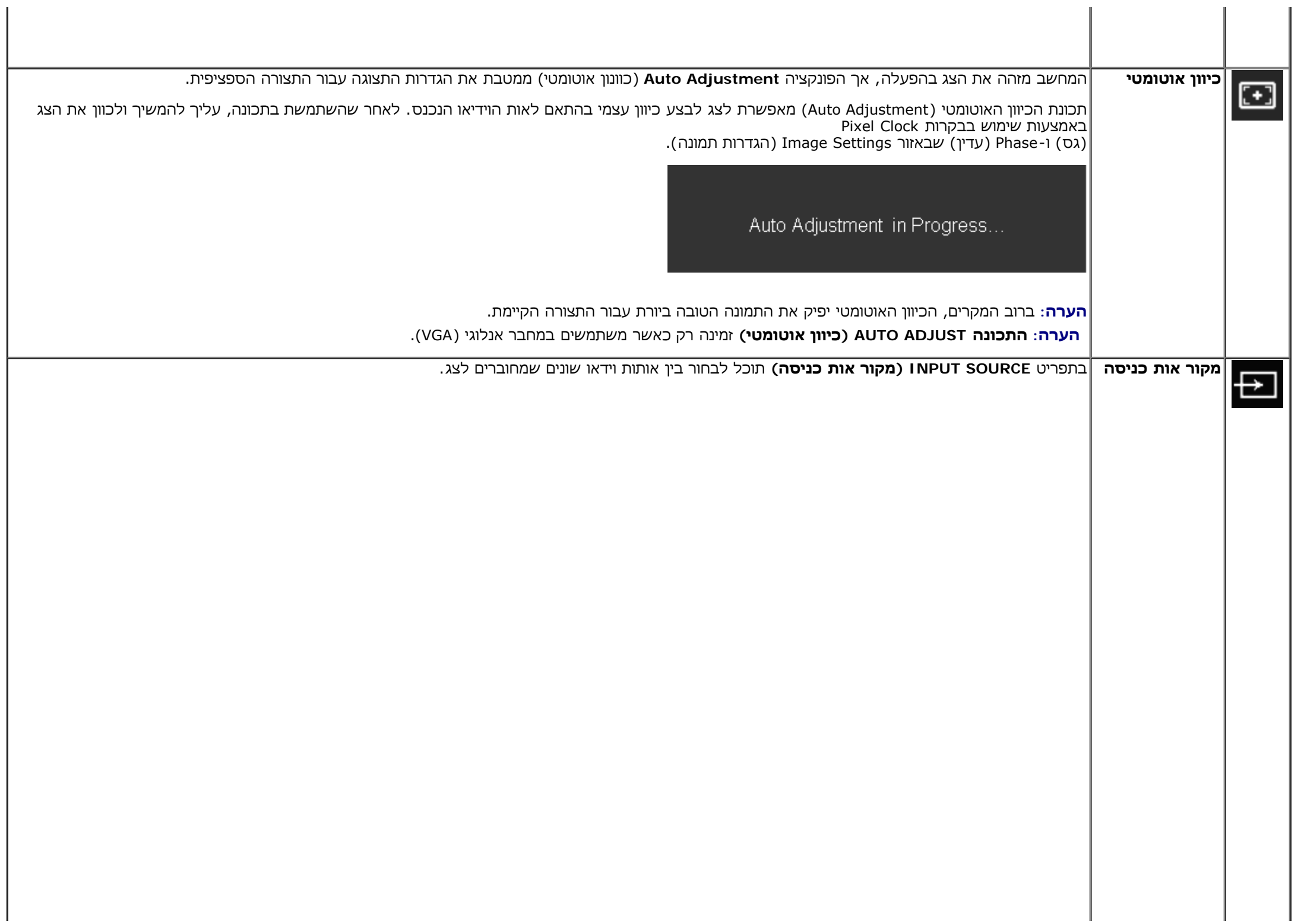

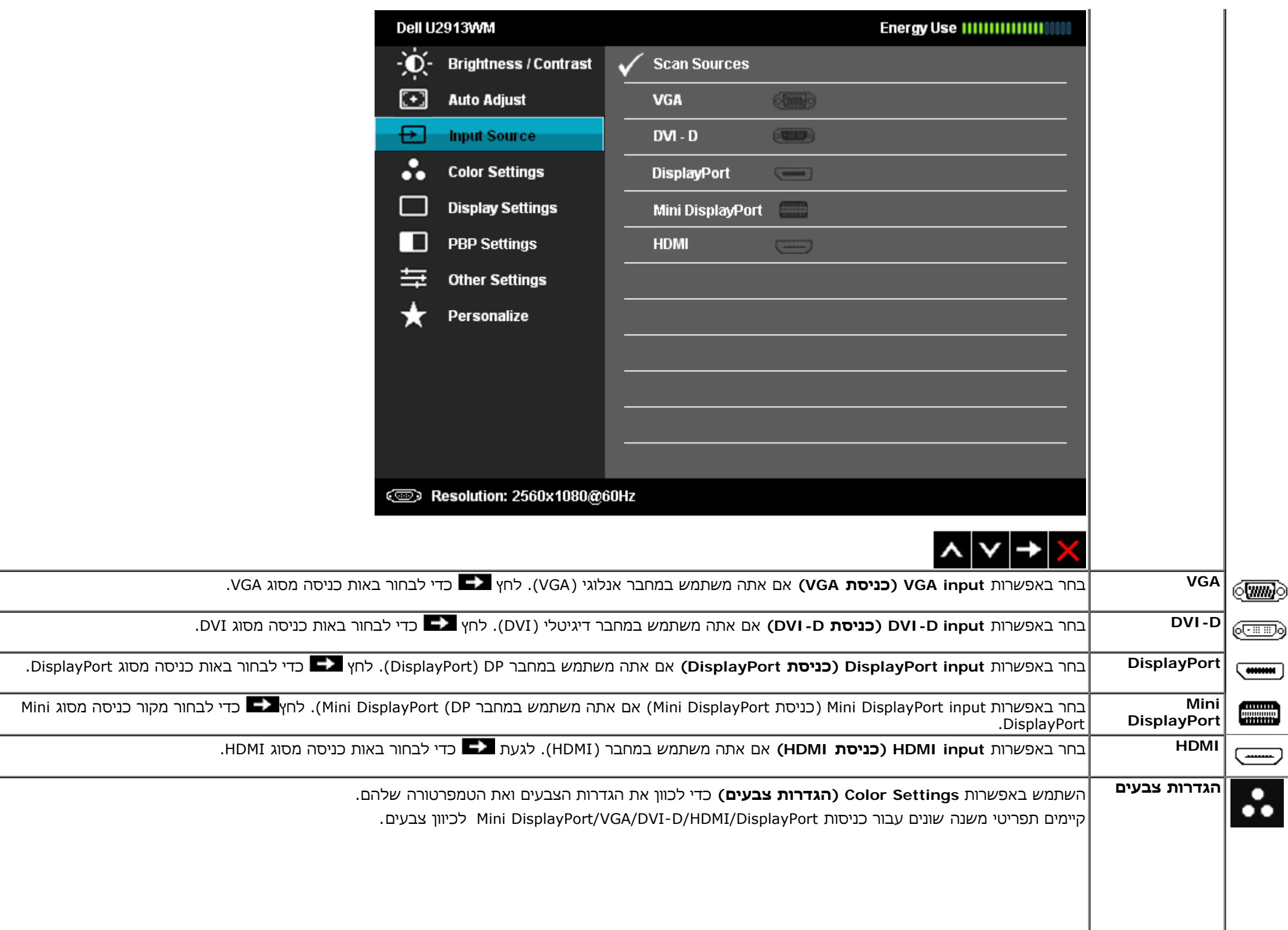

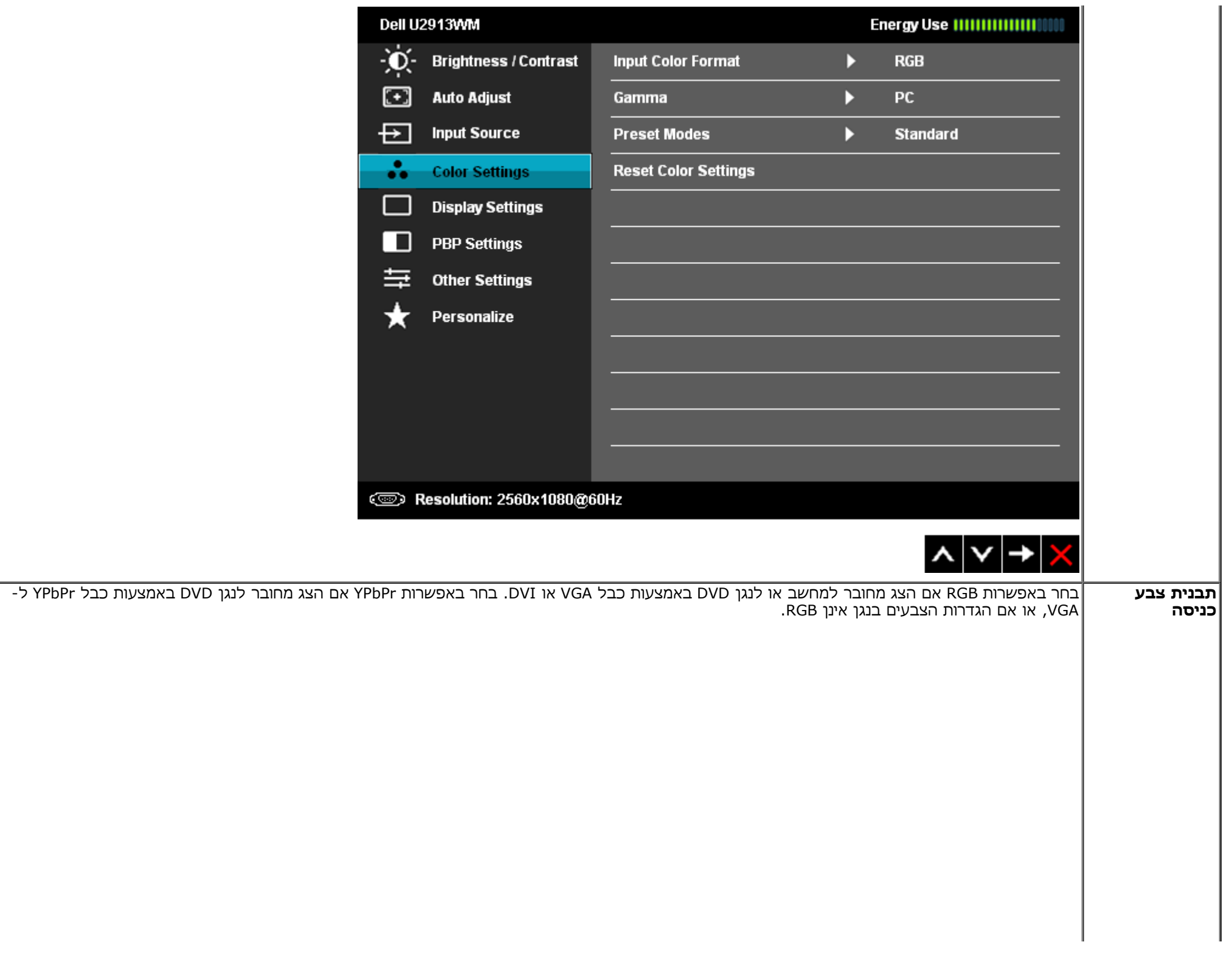

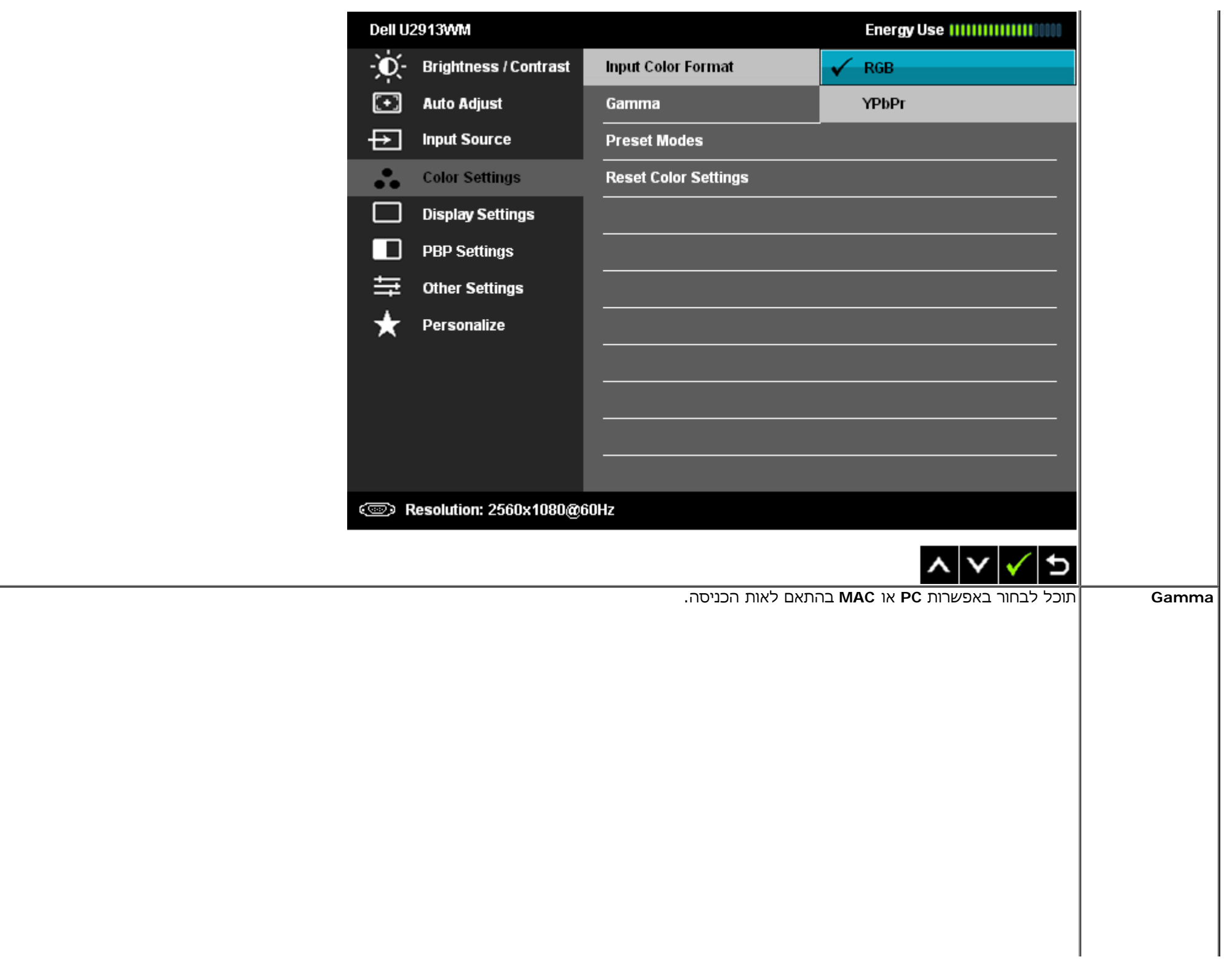

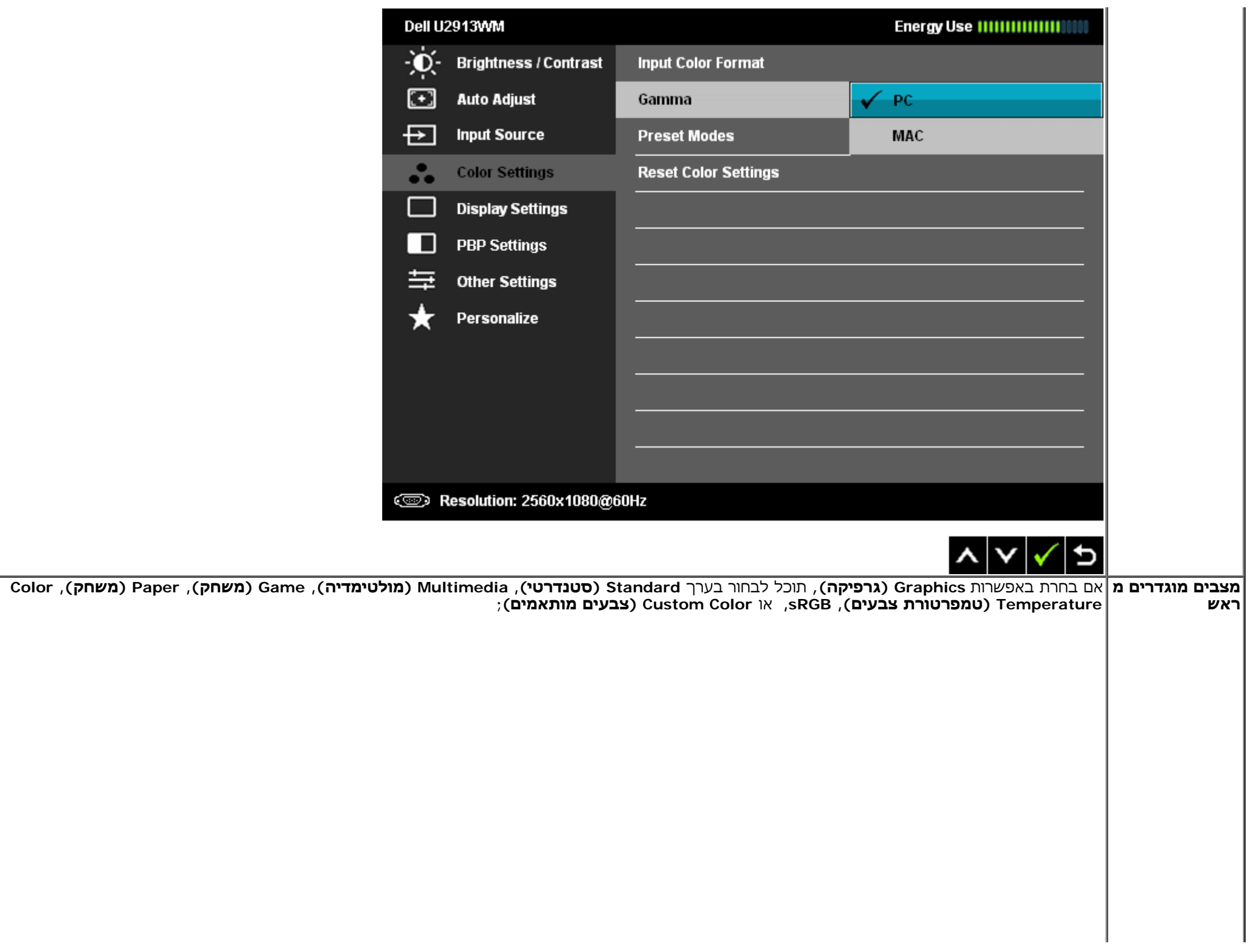

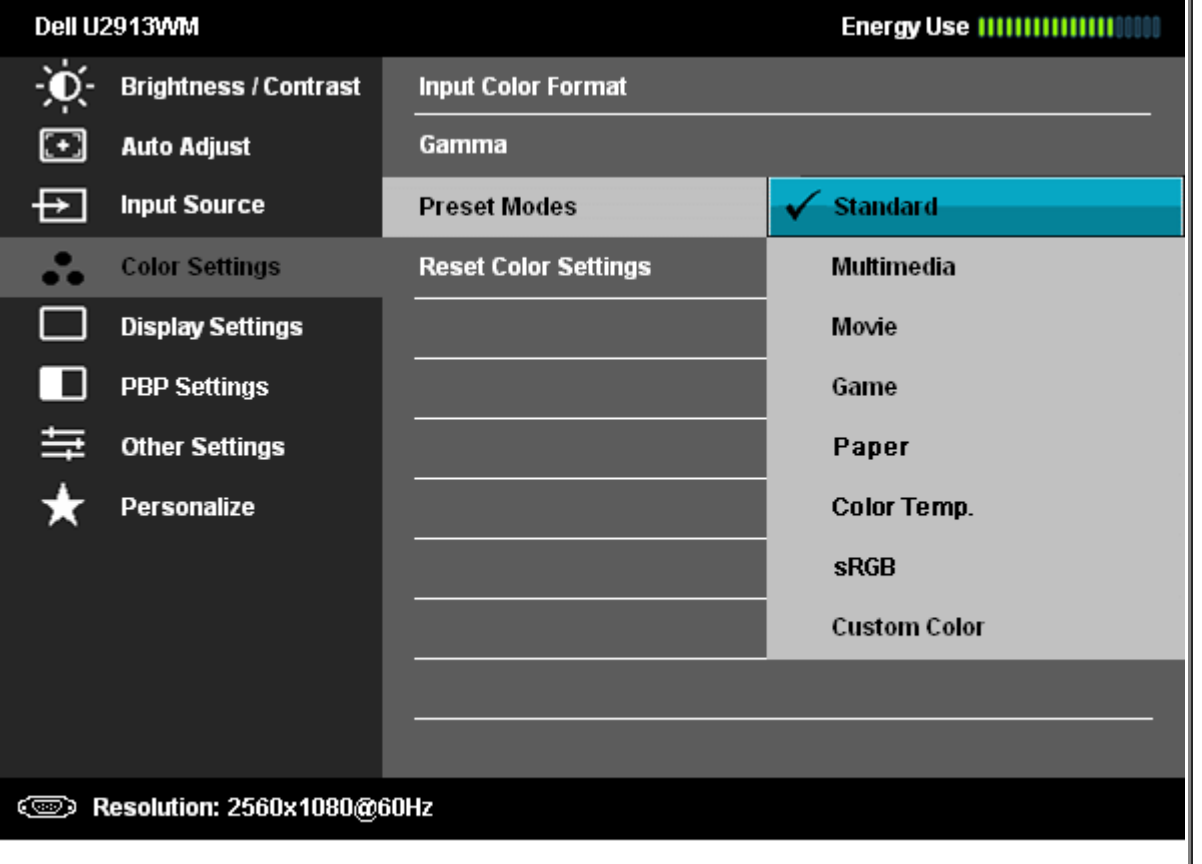

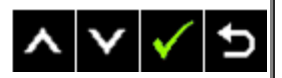

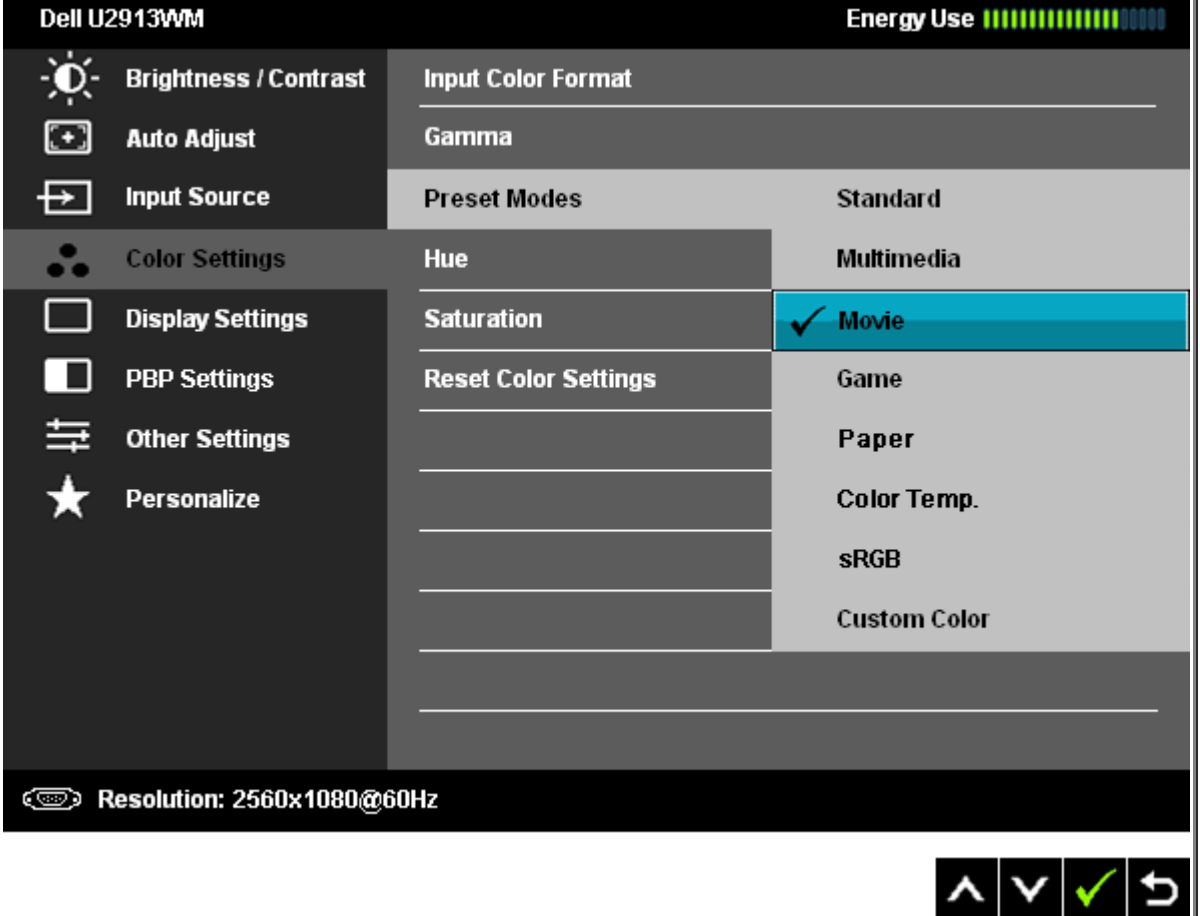

- **Standard) סטנדרטי)**: טוען את הגדרות ברירת המחדל לצבעי הצג. זוהי ברירת המחדל הקבועה מראש.
	- **Multimedia) מולטימדיה)**: טוען הגדרות צבעים אידיאליות עבור יישומי מולטימדיה.
		- **Movie) סרט)**: טוען הגדרות צבעים אידיאליות עבור צפייה בסרטים.
- **Game) משחקים)**: טוען הגדרות צבעים אידיאליות עבור משחקים. מומלץ להשתמש באופן קבוע במצב משחק כדי לשחק.
- **Paper) משחק)**:טוען הגדרות בהירות וחדות המתאימות במיוחד להצגת טקסט. מדמה את הרקע שעליו המוצג הטקסט לגוון נייר מבלי להשפיע על צבע התמונות.
- **Temperature Color) טמפרטורת צבעים)**: התצוגה תהיה חמה יותר באמצעות תוספת גוון אדום/צהוב, כאשר המחוון במצב K,5,000 או קרירה יותר באמצעות תוספת גוון כחול כאשר המחוון במצב K.10,000

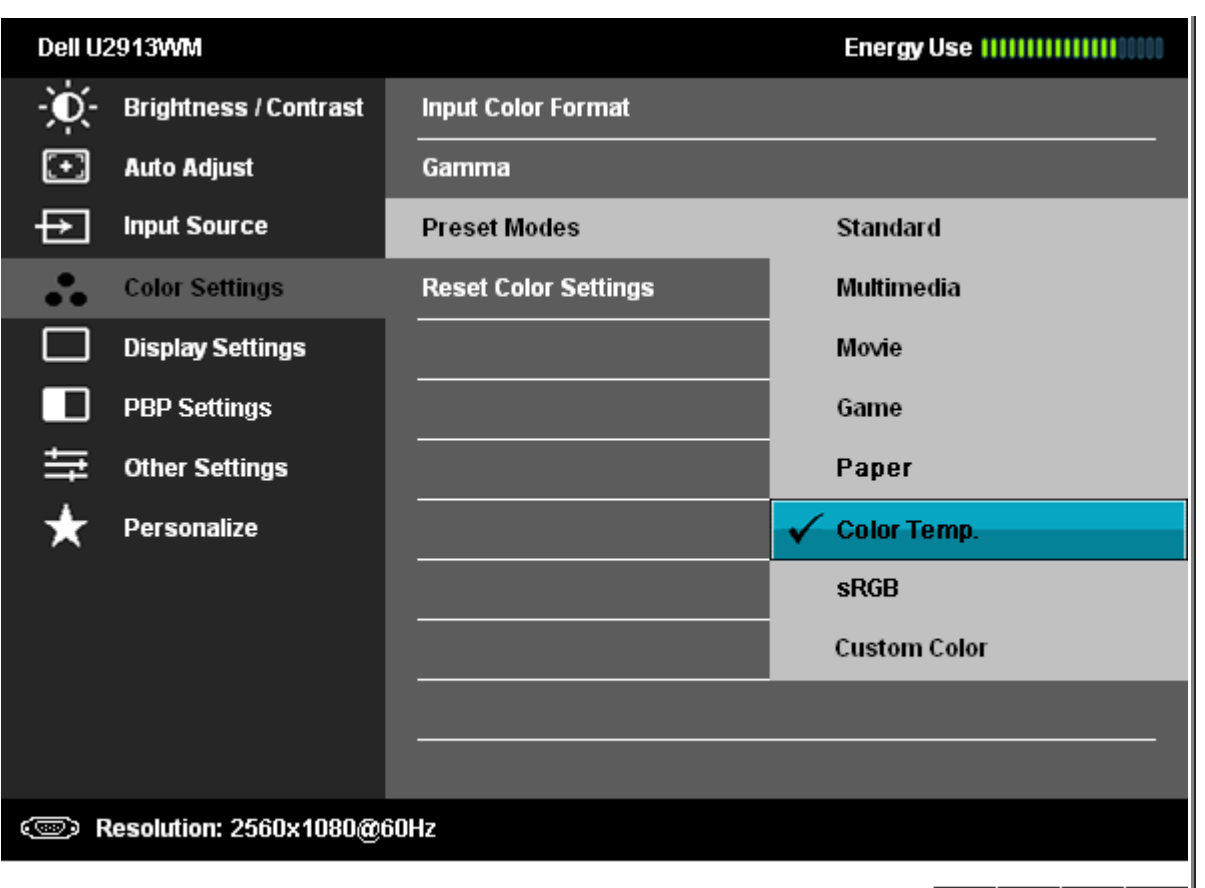

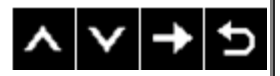

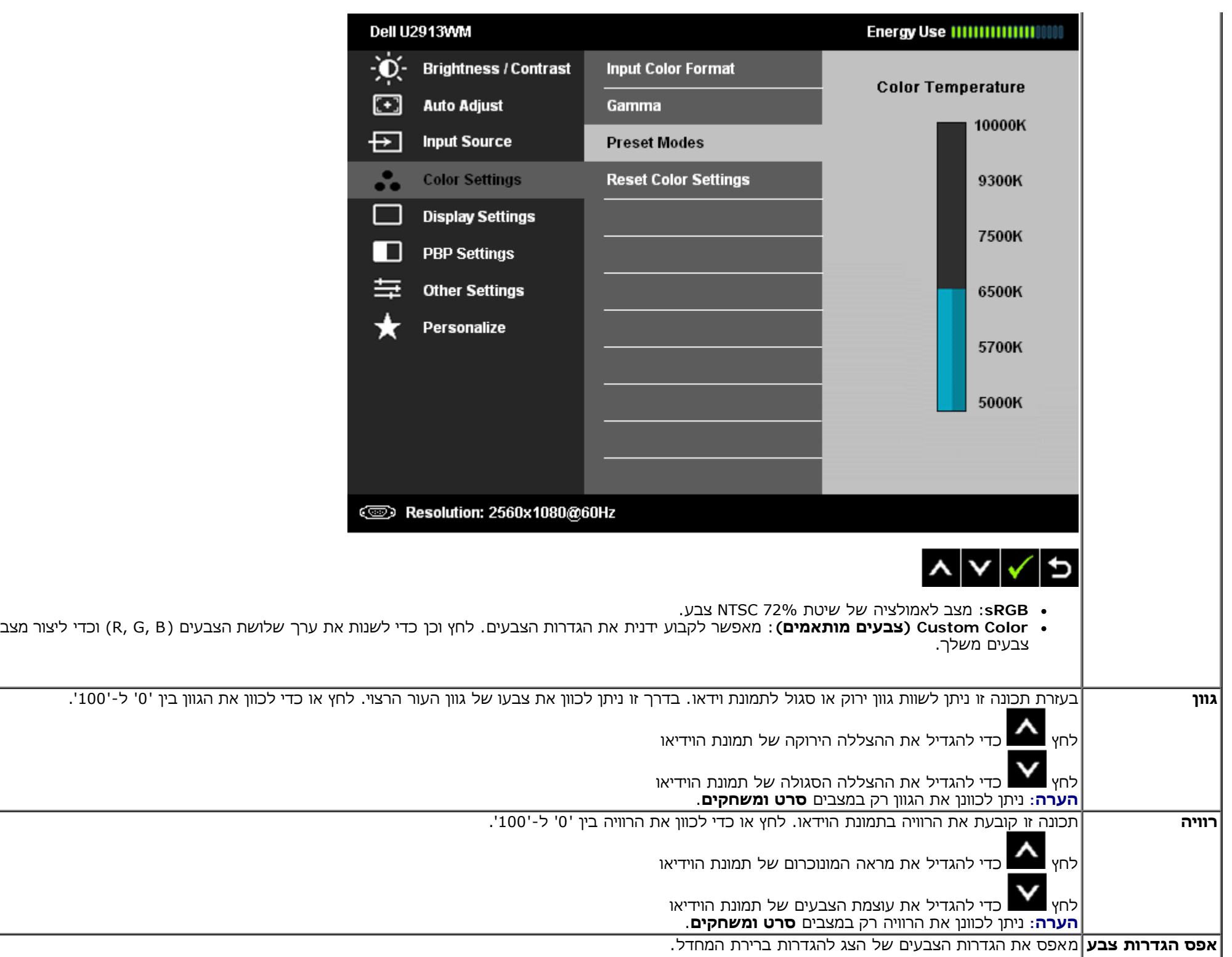

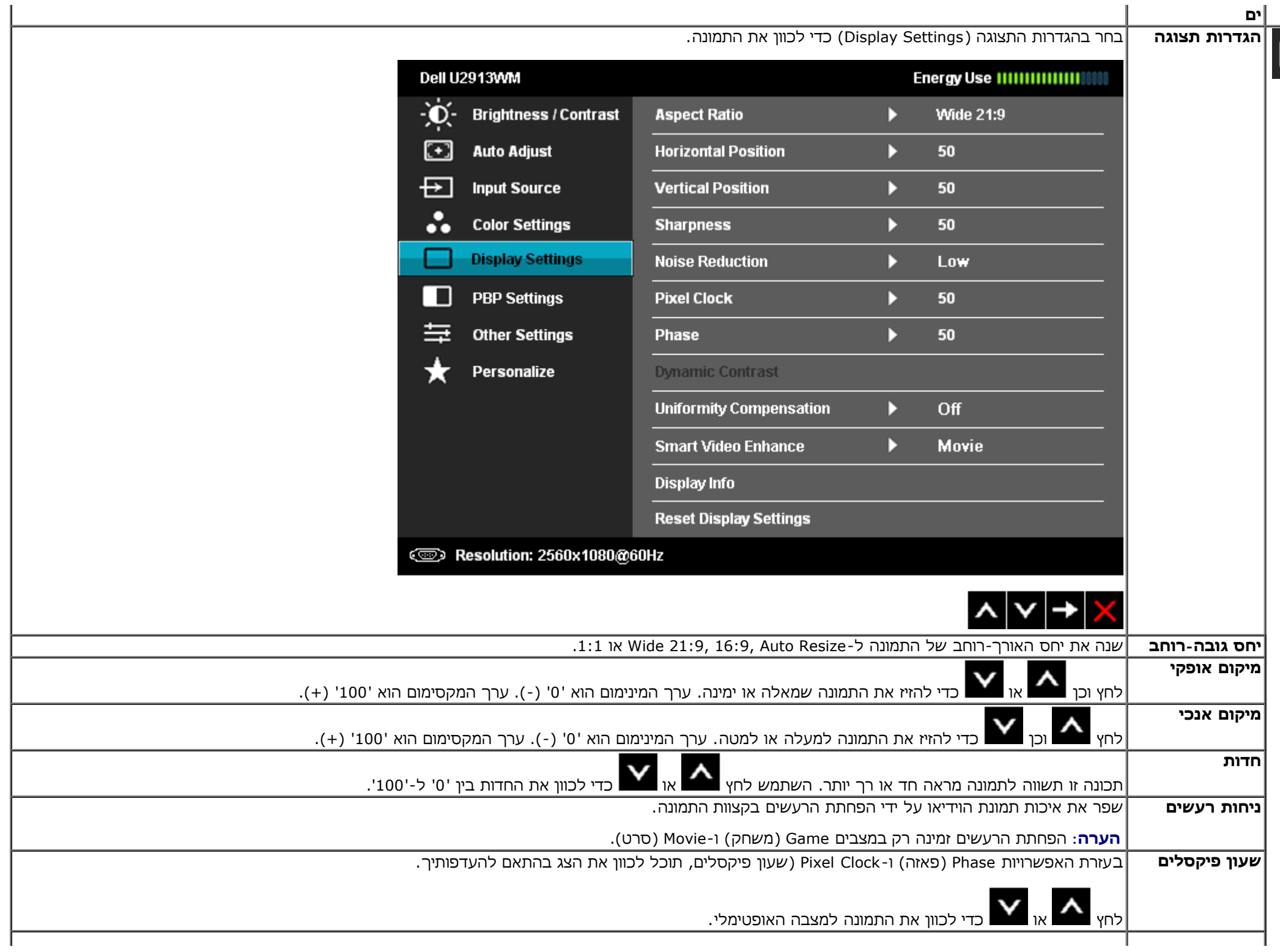

**ים**

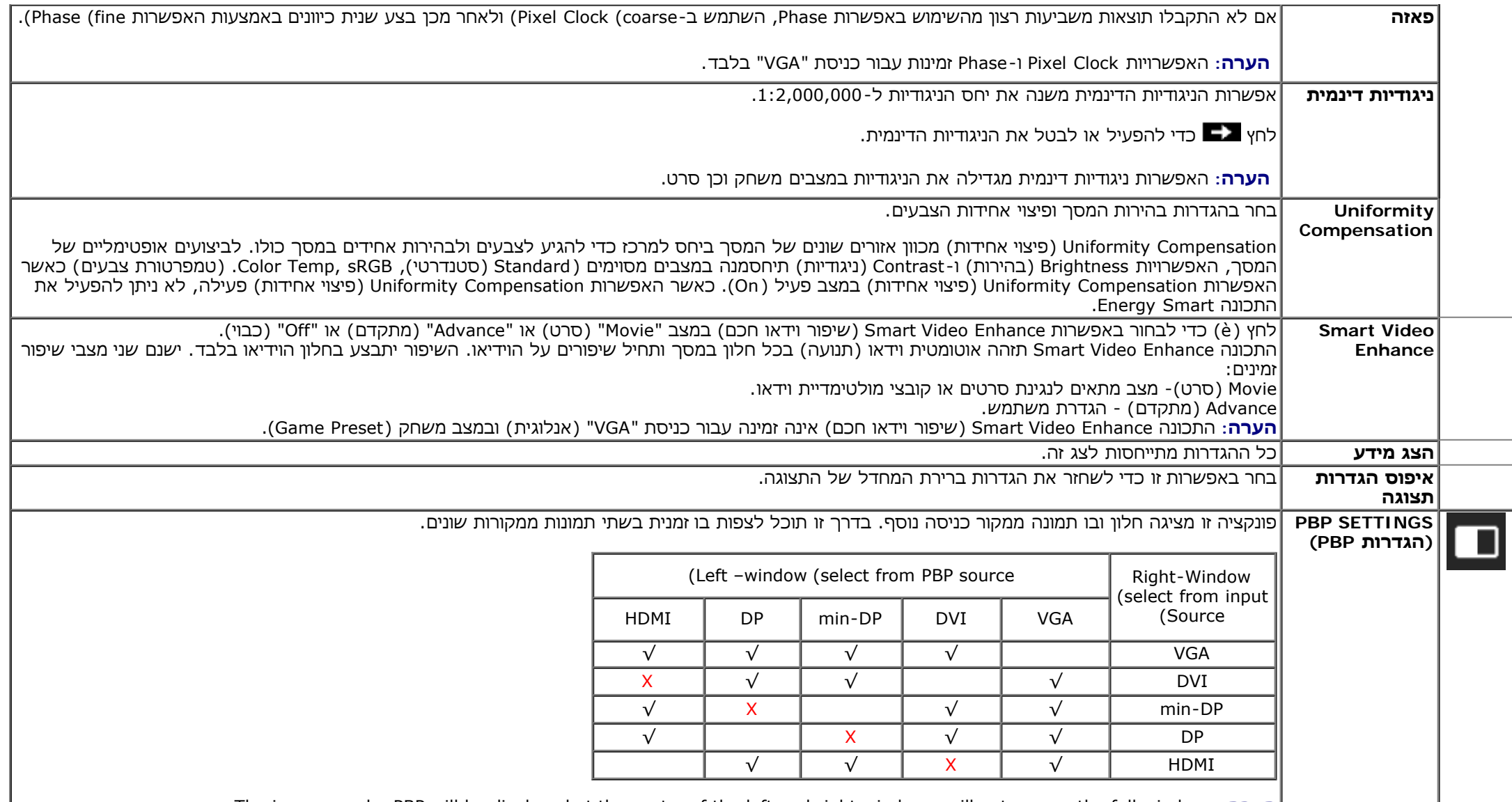

.The images under PBP will be displayed at the center of the left and right windows, will not occupy the full windows **:הערה**

תפריט משנה PBP כאשר PBP פעיל

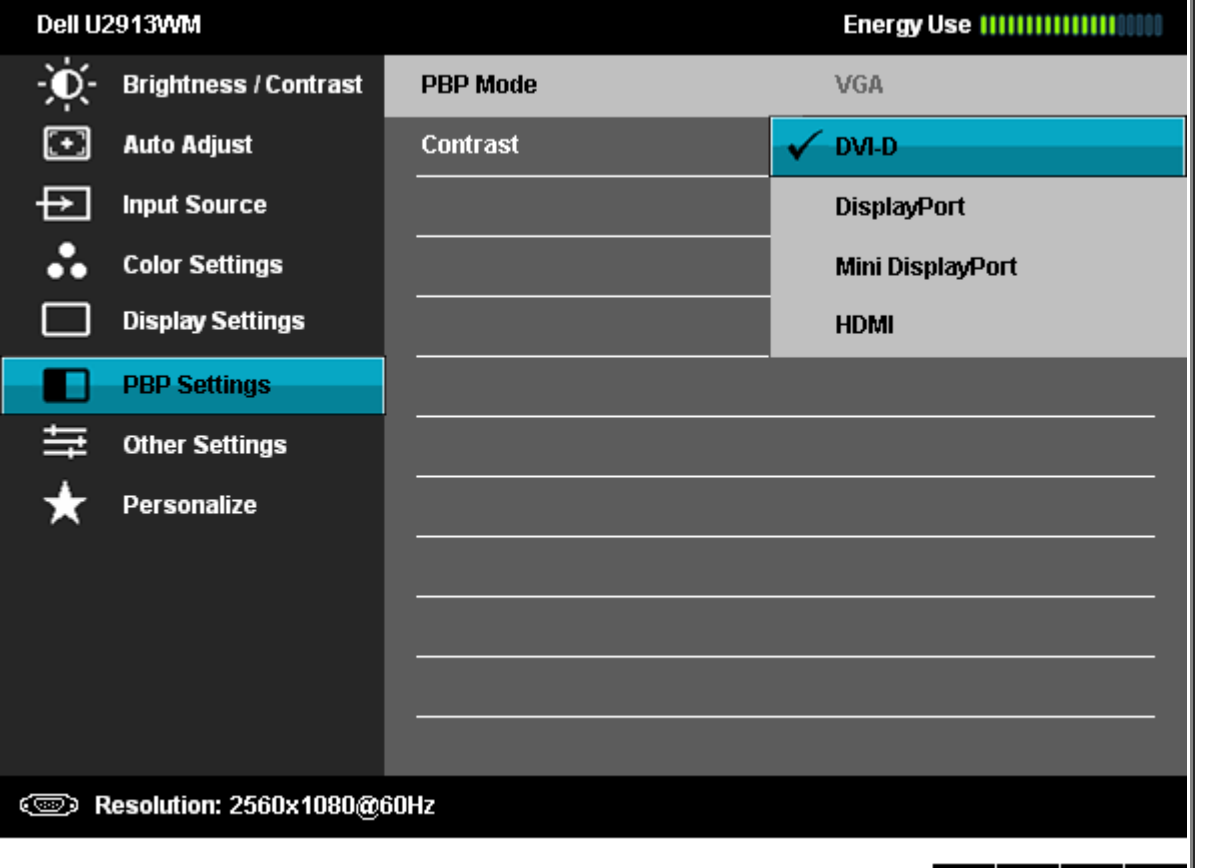

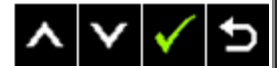

תפריט משנה PBP כאשר PBP כבוי

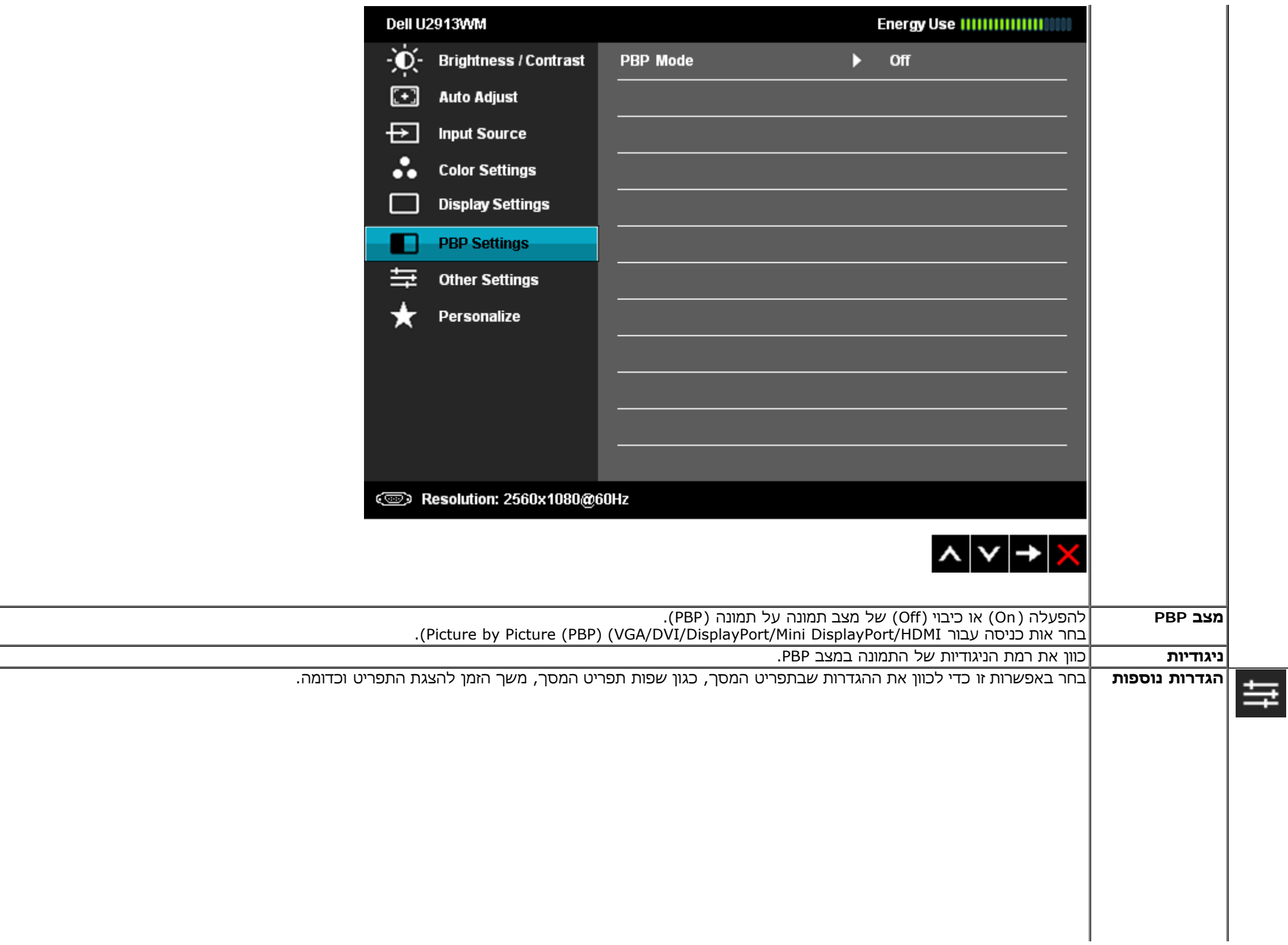

<span id="page-51-0"></span>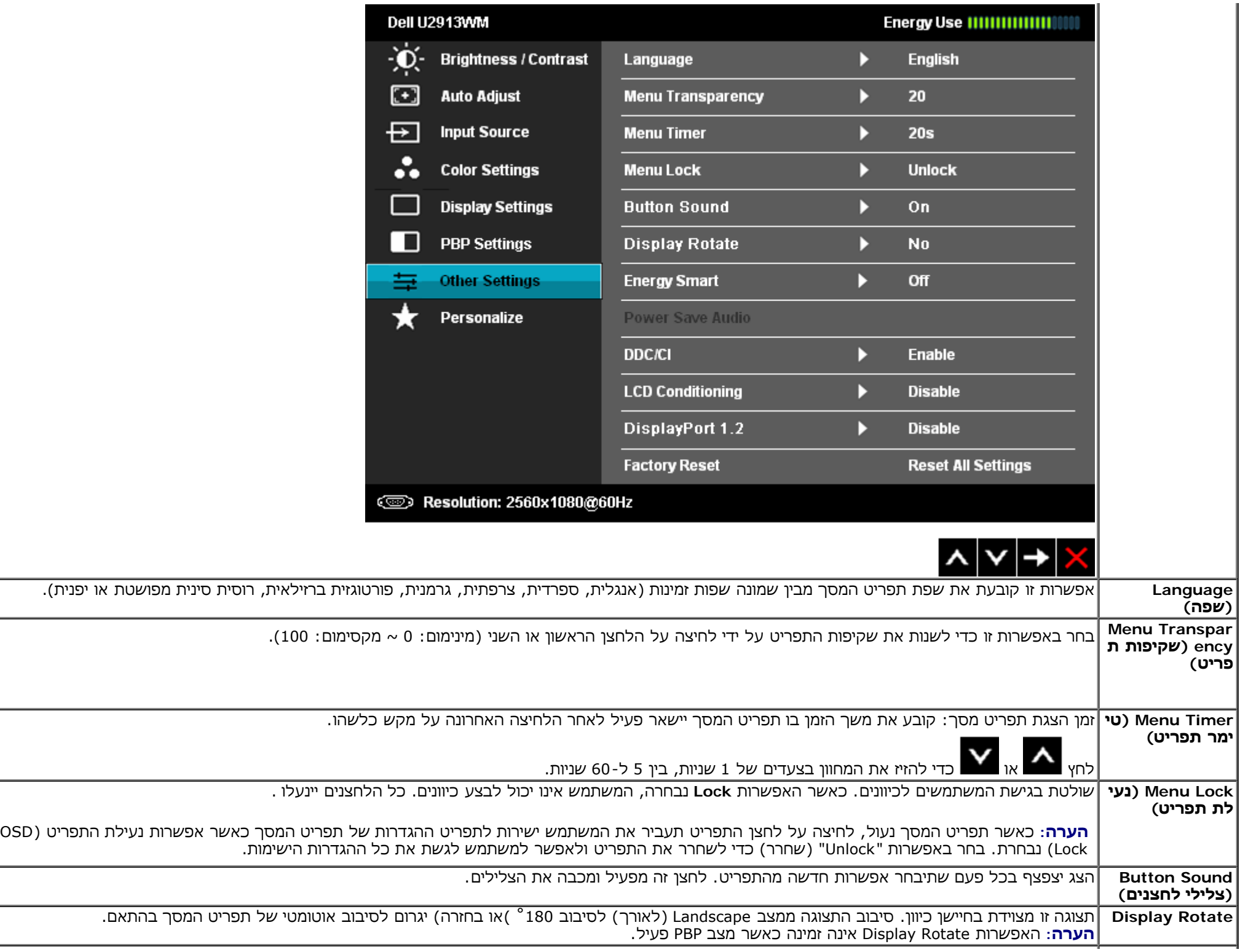

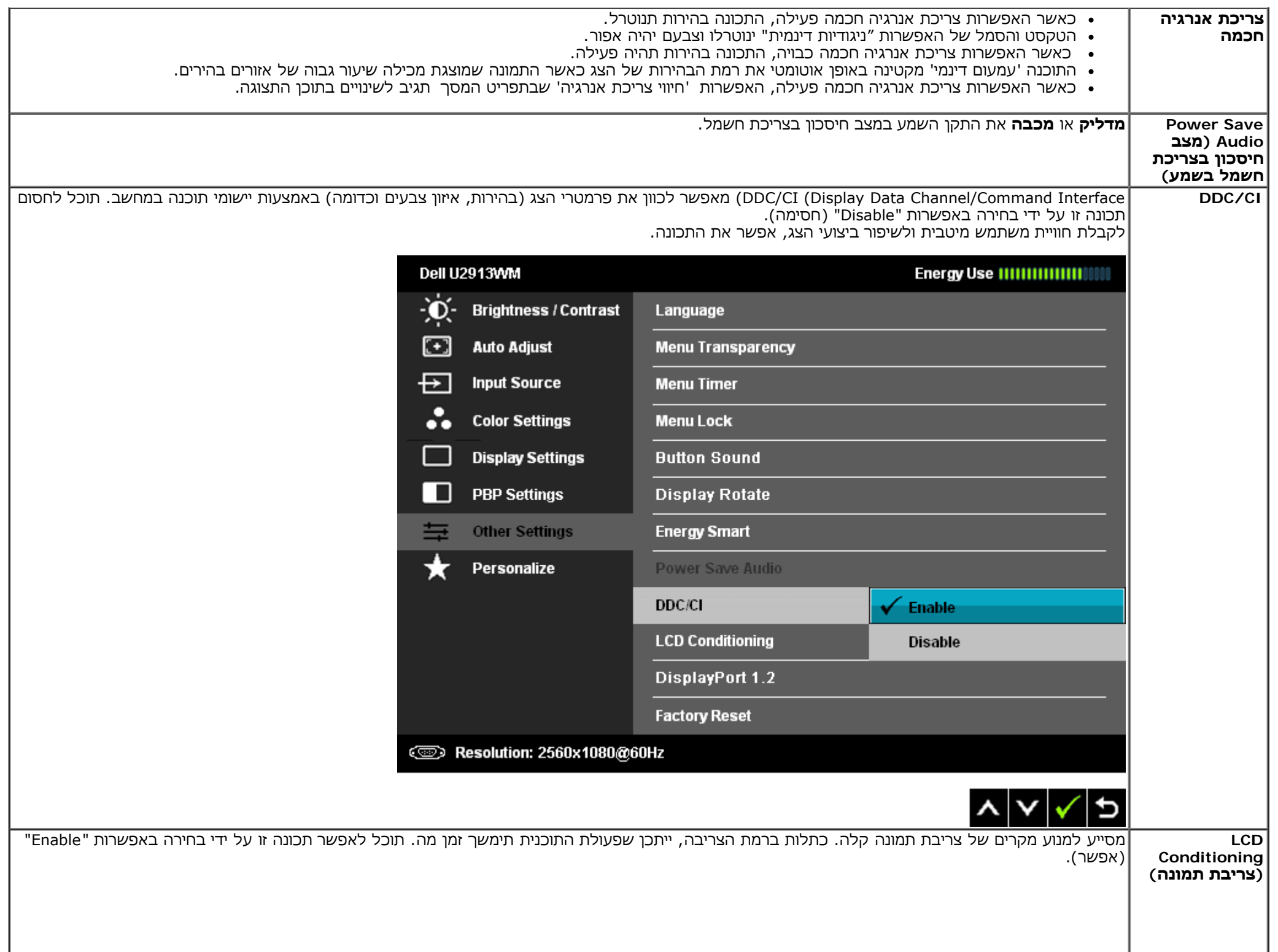

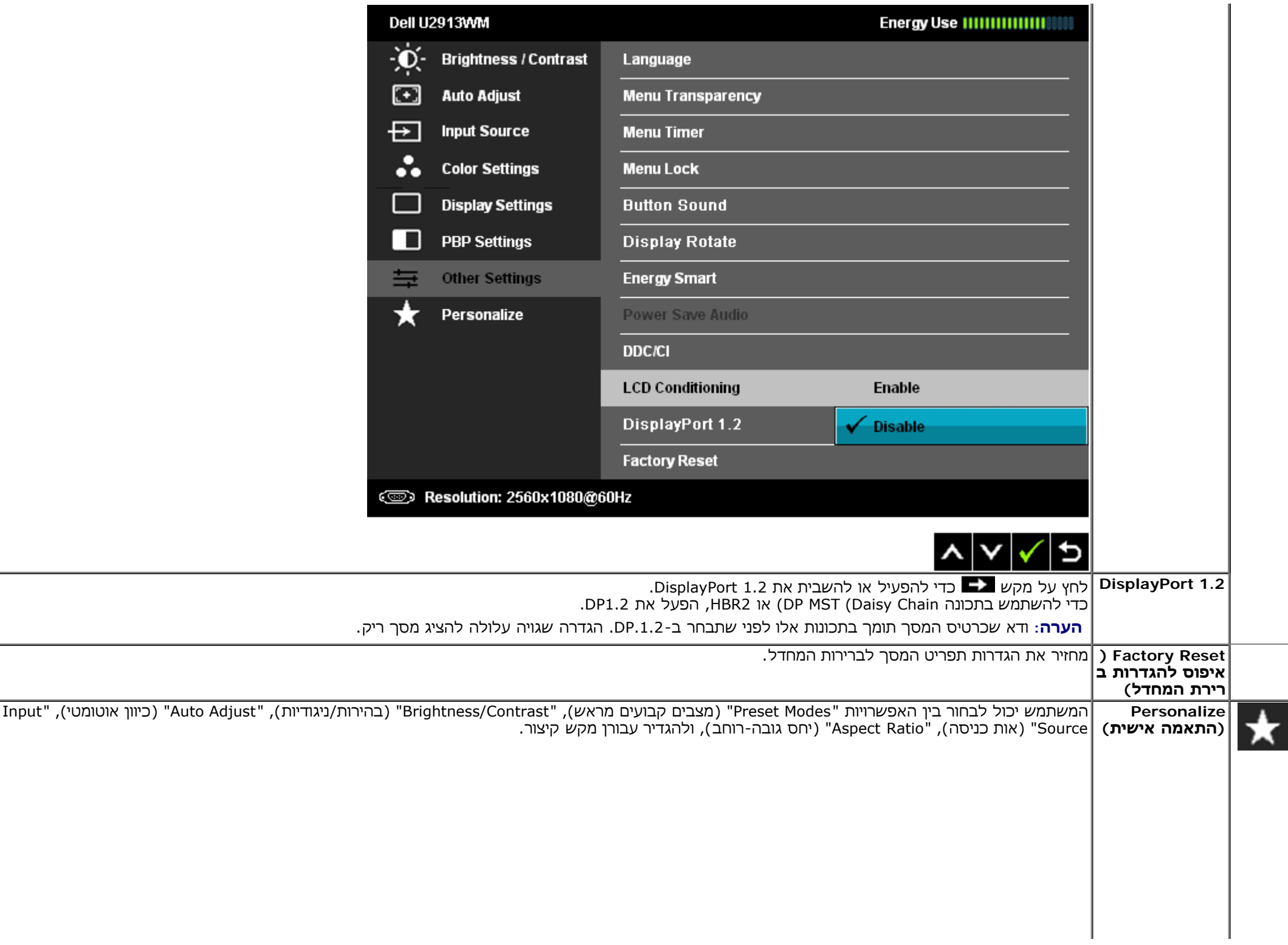

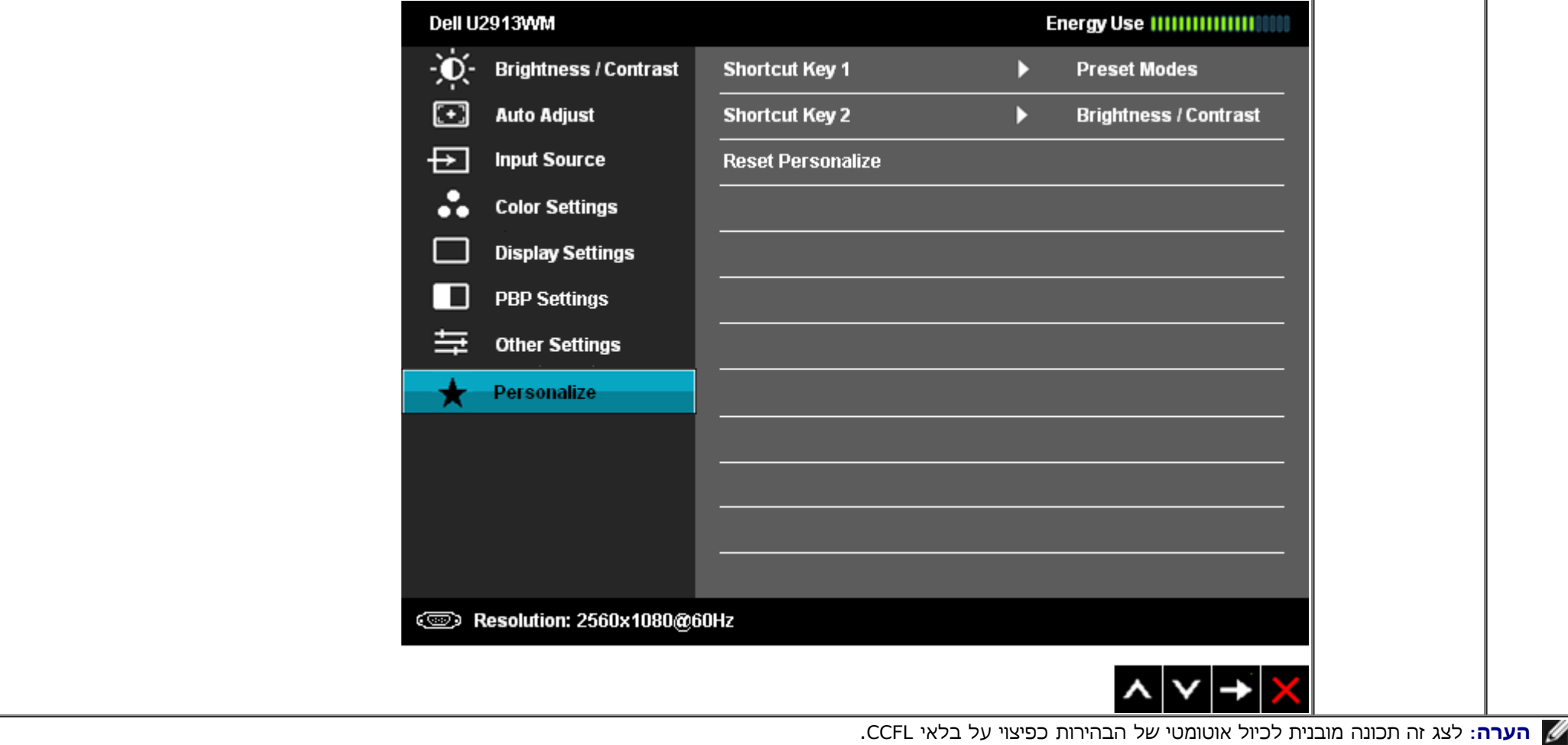

#### **הודעות אזהרה בתפריט המסך**

כאשר התכונה Contrast Dynamic) ניגודיות דינמית) מאופשרת (במצבים הבאים: Game) משחק), Movie) סרט)), לא ניתן לבצע כיוון ידני של בהירות

#### Dell U2913WM

To allow manual adjustment of brightness, the Energy Smart/Dynamic

Contrast will be switched off.

Do you want to continue?

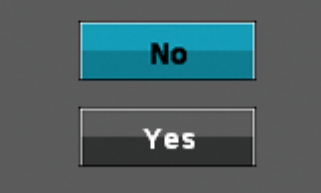

אם הצג אינו תומך ברזולוציה מסוימת, תוצג ההודעה הבאה :

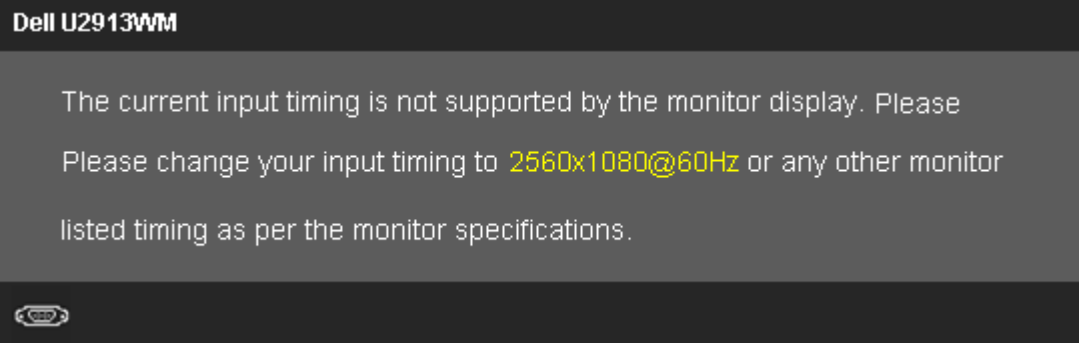

הצג אינו מצליח להסתנכרן עם האות שמגיע מהמחשב. ראה סעיף <mark>[מפרט](#page-11-0) [צג](#page-11-0)</mark> לקבלת טווחי התדר האופקי והאנכי בהם תומך הצג. המצב המומלץ הוא 2560x1080.

ההודעה הבאה תוצג לפני ביטול של האפשרות CI/DDC.

#### Dell U2913WM

The function of adjusting display setting using PC application

will be disabled.

Do you wish to disable DDC/CI function?

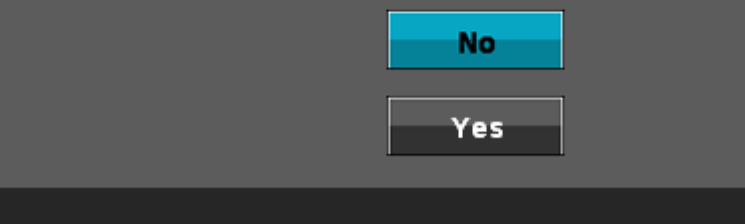

כשהצג עובר למצב חיסכון בצריכת זרם (Save Power(, תוצג ההודעה הבאה:

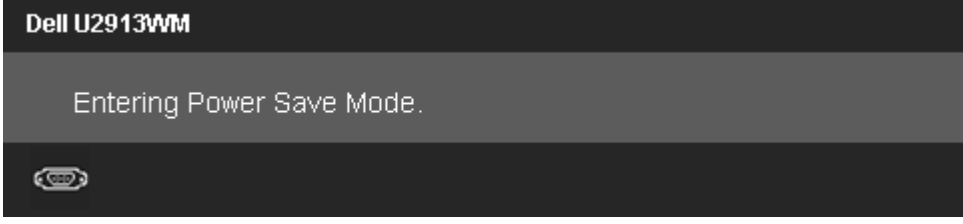

הפעל את המחשב ואת הצג כדי לגשת אל <u>[תפריט](#page-35-0) [המסך](#page-35-0)</u>.

אם תלחץ על לחצן כלשהו פרט ללחצן ההפעלה, אחת ההודעות הבאות תוצג כתלות בכניסה הנבחרת: **VGA/DVI-D/DP/HDMI כניסת**

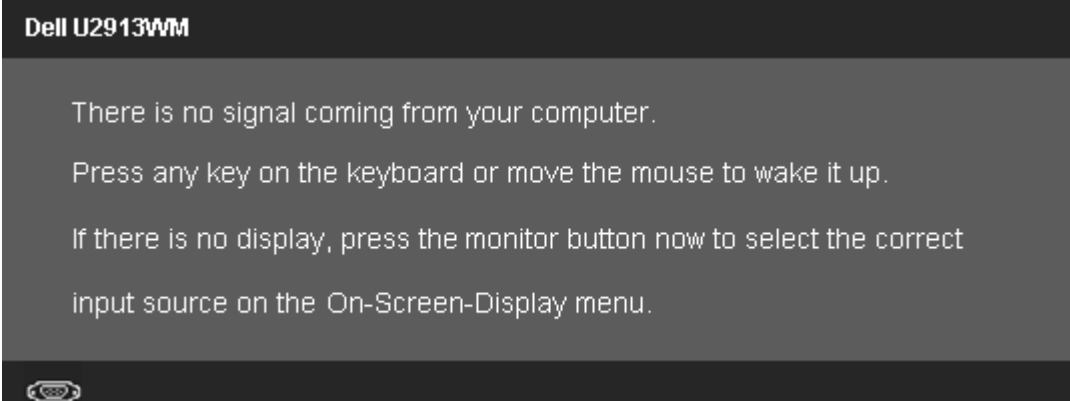

כאשר Compensation Uniformity) פיצוי אחידות) מוגדר ל-Calibrated) מכויל) או ל-User) משתמש), הכוונון הידני של הבהירות והניגודיות מושבת.

#### Dell U2913WM

To allow manual adjustment of brightness, the Energy Smart/Dynamic

Contrast will be switched off.

Do you want to continue?

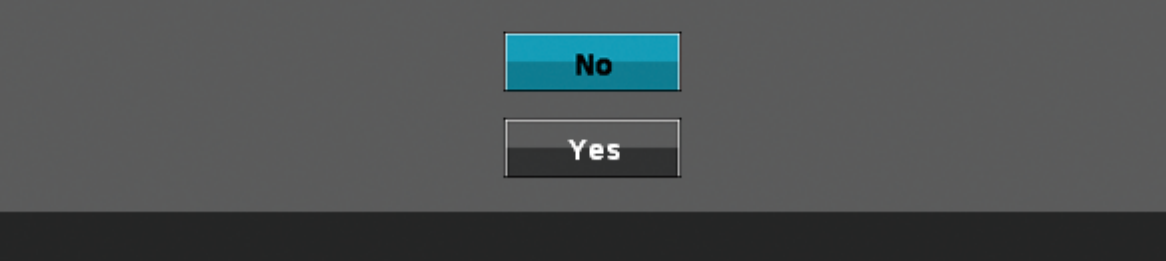

תוצג VGA/DVI-D/DisplayPort/mini DisplayPort/HDMI אם נבחרה כניסת VGA/DVI-D/DisplayPort/HDMI את נבחרה כניסת VGA/DVI-D/DisplayPort/mini DisplayPort/HDMI תיבת דו שיח צפה כפי שמוצג בהמשך.

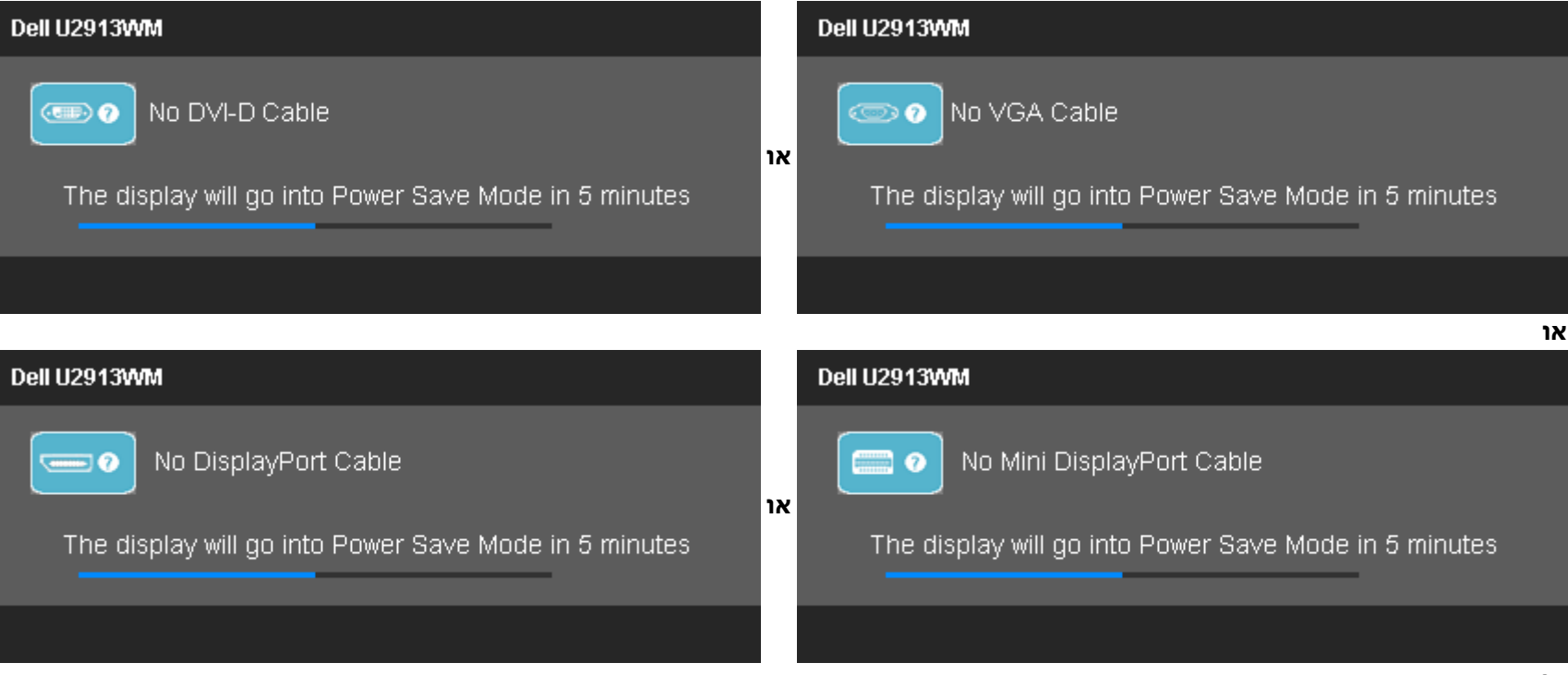

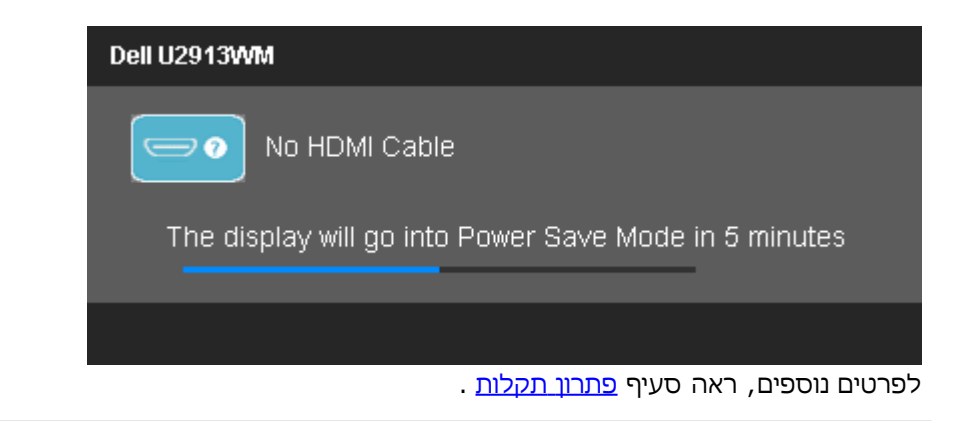

### **הגדרת רזולוציה מרבית**

כדי לקבוע רזולוציה מיטבית עבור הצג:

- :Windows® 8 או Windows Vista®, Windows® 7-ב
- עבור 8 RWindows בלבד, בחר באריח **Desktop) שולחן עבודה)** כדי לעבור למצב שולחן עבודה קלאסי. .1
- .2 לחץ לחיצה ימנית על שולחן העבודה ולאחר מכן בחר באפשרות **resolution Screen) רזולוציית מסך)**.
	- .3 פתח את הרשימה הנפתחת של רזולוציות המסך ובחר באפשרות **2560 1080 x**.
		- .4 לחצו על **אישור**.

אם האפשרות 1080x2560 אינה מופיעה, ייתכן שיהיה צורך לעדכן את מנהל ההתקן של כרטיס המסך. כתלות במחשב, בצע את אחת הפעולות הבאות:

אם יש ברשותך מחשב שולחני או נייד של Dell:

גלוש לאתר **com.dell.support**, הזן את תגית השירות שקיבלת, והורד את מנהל ההתקן העדכני עבור כרטיס המסך שלך.

אם המחשב שברשותך אינו מתוצרת Dell) נייד או שולחני):

- גלוש לאתר התמיכה של המחשב והורד את מנהלי ההתקן העדכניים של כרטיס המסך.
	- גלוש לאתר האינטרנט של כרטיס המסך והורד את מנהלי ההתקן העדכניים.

# **(אופציונלי (בלבד Dell Soundbar AX510/AX510PA ההבאמצעות**

Dell Soundbar היא מערכת סטריאופונית שניתן להרכיב על צגי Dell השטוחים. ל-Soundbar בורר עוצמה מסתובב ובקרת הפעלה/כיבוי לכיוון העוצמה הכללית של המערכת, נורית כחולה לחיווי פעולה ושני שקעי אוזניות.

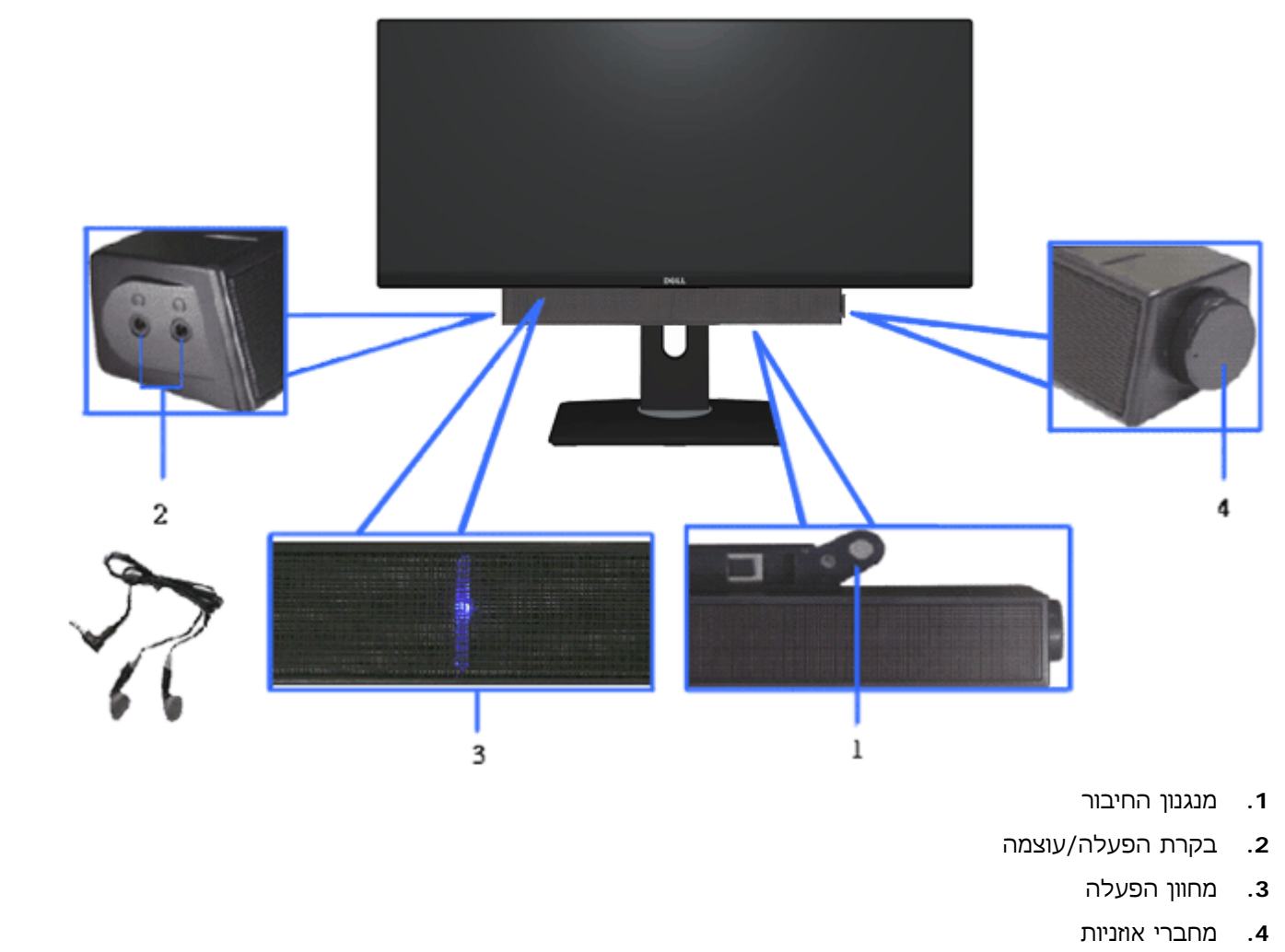

# **שימוש במתקן ההטיה, במעמד המסתובב ובתוספת האנכית**

בעזרת המעמד המובנה תוכל להטות את הצג לקבלת זווית הצפייה הנוחה ביותר. **הערה:** המעמד מגיע לגובה של 130 מ"מ. התרשים שבהמשך מדגים כיצד יש

#### **הטיה** פריסה אנכית

לפרוס את המעמד אנכית..

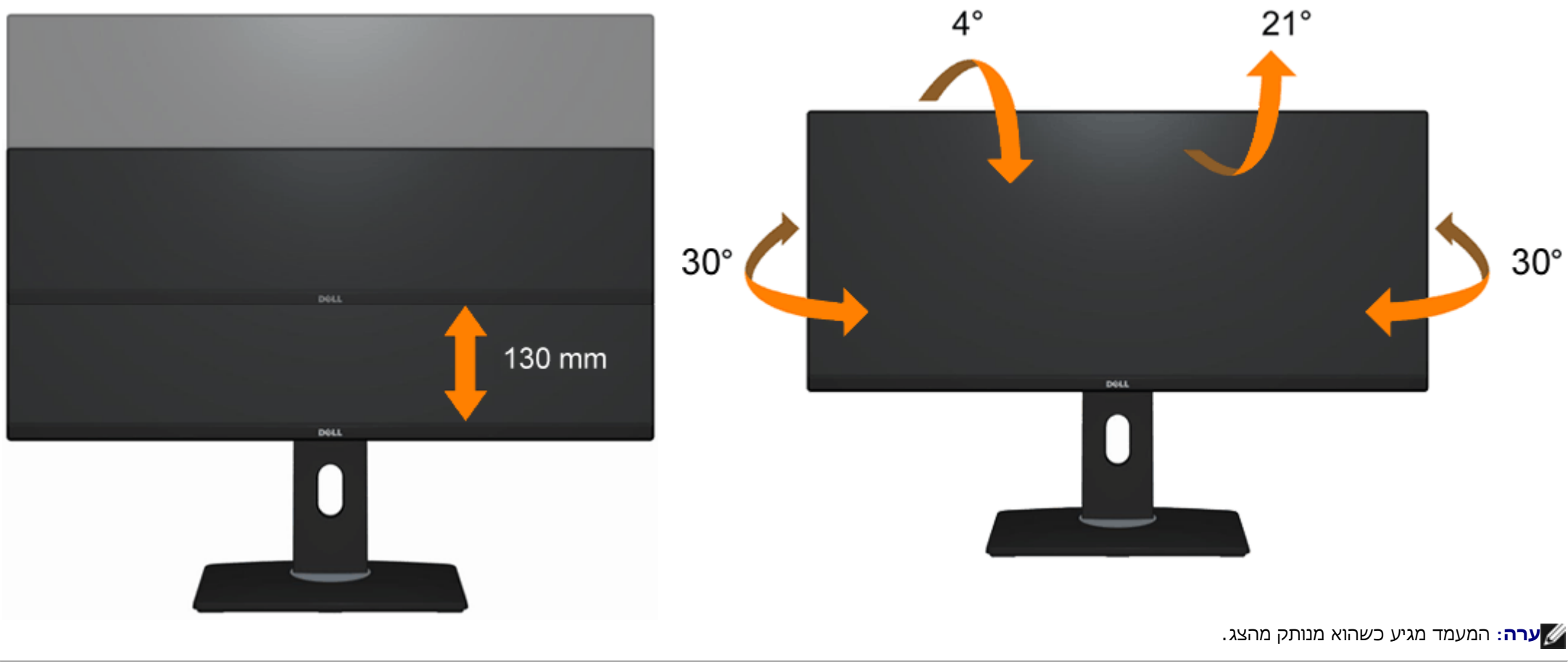

[בחזרה](#page-1-0) [לדף](#page-1-0) [התוכן](#page-1-0)

### **פתרון בעיות**

**צג שטוח WM2913U™ Dell - מדריך למשתמש**

- [בדיקה](#page-61-1) [עצמית](#page-61-1)
- ה[אבחון](#page-62-0) [מובנה](#page-62-0)  $\bullet$
- [בעיות](#page-63-0) [שכיחות](#page-63-0)
- [בעיות](#page-65-0) [ספציפיות](#page-65-0) [של](#page-65-0) [המוצר](#page-65-0)
- [בעיות](#page-66-0) [ספציפיות](#page-66-0) [לחיבור](#page-66-0) [USB](#page-66-0)
	- [בעיות](#page-66-1) [ב](#page-66-1)[-Soundbar Dell](#page-66-1)

**אזהרה:** לפני שתתחיל לבצע פעולה כלשהי בסעיף זה, קרא ופעל בהתאם [להוראות](#page-68-0) [הבטיחות](#page-68-0).

#### **בדיקה עצמית**

<span id="page-61-1"></span><span id="page-61-0"></span>הצג שברשותך כולל תכונת בדיקה עצמית אשר מוודאת כי הוא פועל בצורה תקינה. אם הצג המחוברים בבורה תקינה אך המסך נשאר חשוך, הפעל את הבדיקה העצמית של הצג באמצעות ביצוע של הפעולות הבאות:

- .1 כבה את המחשב ואת הצג.
- .2 נתק את כבל הוידיאו מגב המחשב. להבטחת פעולה תקינה של הבדיקה העצמית, נתק את הכבל הדיגיטלי (מחבר לבן) והאנלוגי (מחבר כחול) מגב המחשב.
	- .3 הדלק את הצג.

תיבת הדו-שיח הצפה תוצג (על רקע שחור) אם הצג פועל ואינו מזהה אות וידיאו. במצב בדיקה עצמית, נורית ההפעלה נשארת לבנה. כמו כן, בהתאם לכניסת הווידאו שבה נעשה שימוש תוצג אחת מתיבות הדו שיח הבאות על המסך.

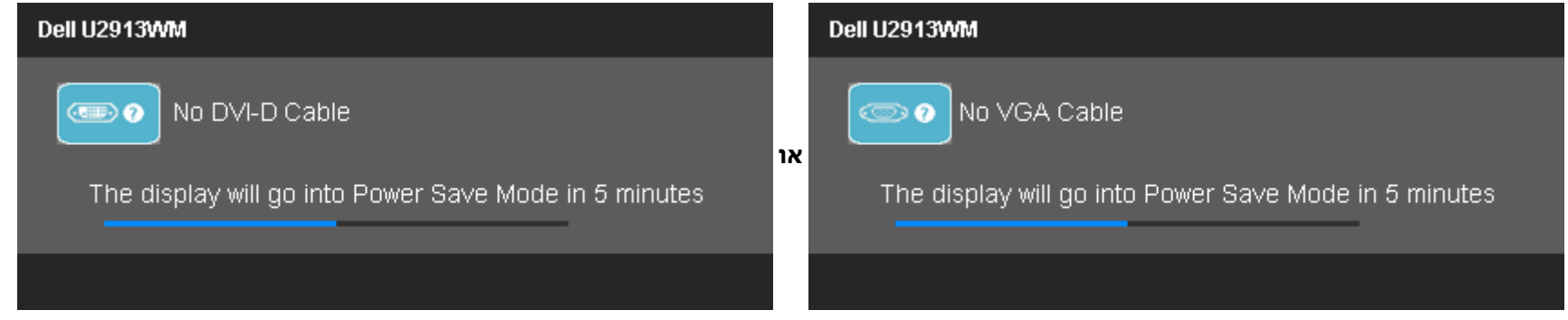

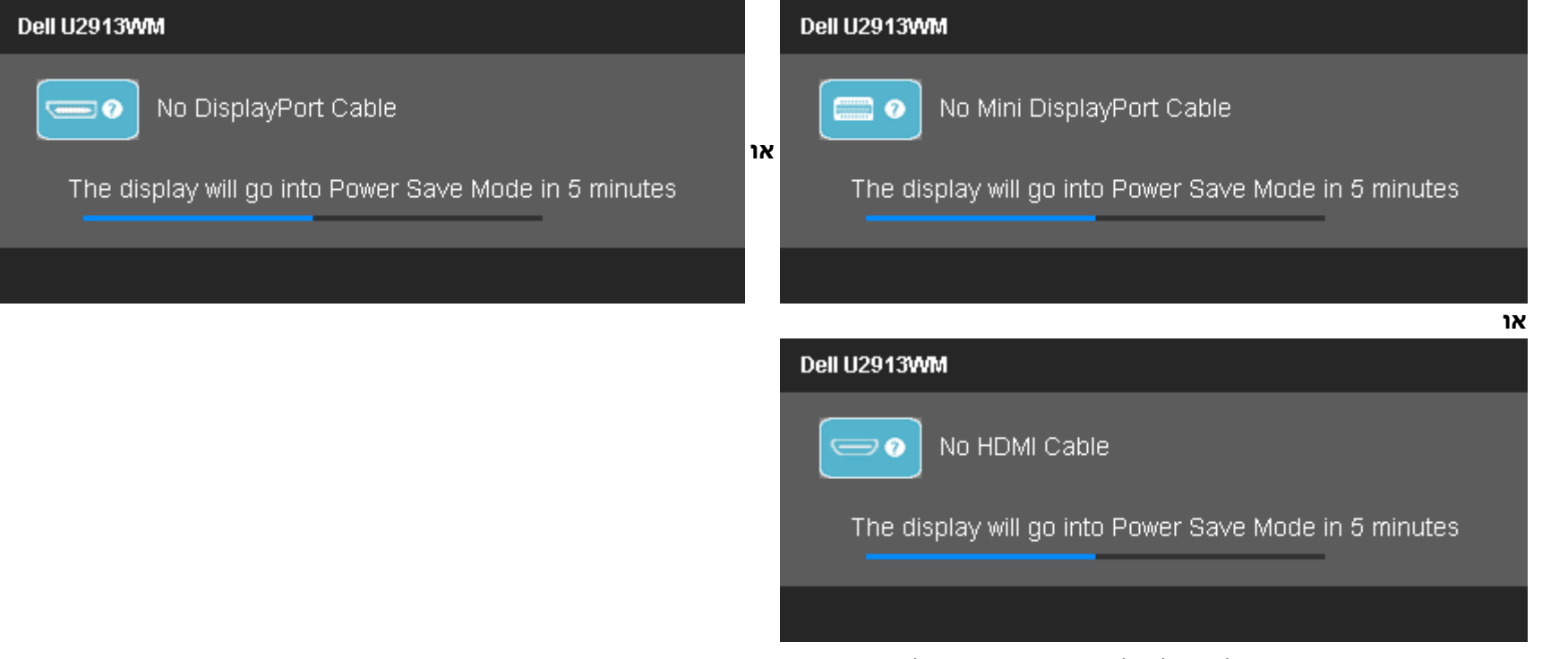

- .4 תיבה זו מוצגת בזמן פעולה רגיל של המערכת כאשר כבל הוידיאו מתנתק או ניזוק.
- .5 כבה את הצג וחבר בחזרה את כבל הוידיאו; לאחר מכן, הדלק את הצג ואת המחשב.

אם המסך עדיין חשוך, בדוק את כרטיס המסך ואת המחשב. הצג תקין.

## **אבחון מובנה**

<span id="page-62-0"></span>לצג כלי אבחון מובנה בעזרתו תוכל לבדוק אם אופן הפעולה החריג בו נתקלת קשור בצג או במחשב ובכרטיס המסך שלו.

**הערה:** תוכל להפעיל את האבחון הפנימי רק כאשר כבל הוידיאו מנותק והצג במצב בדיקה עצמית.

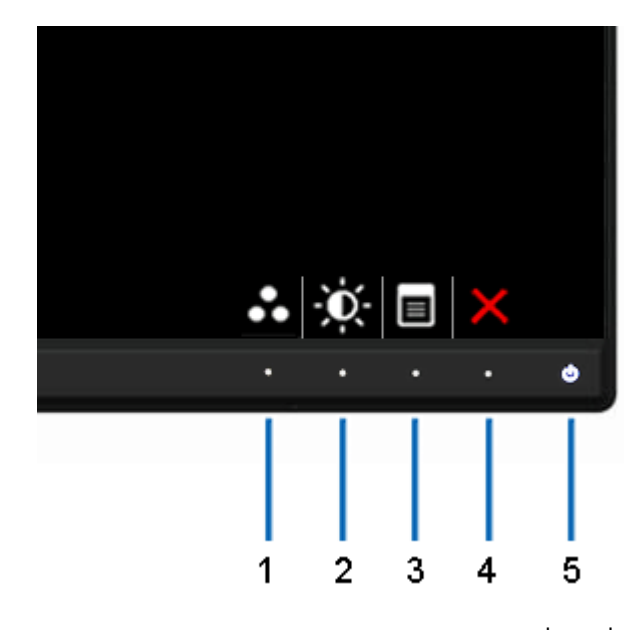

להפעלת האבחון המובנה:

- .1 ודא שהמסך נקי (אין עליו חלקיקי אבק).
- .2 נתק את כבל/י הוידיאו שבגב המחשב או הצג. כעת הצג יעבור למצב בדיקה עצמית.
- .3 לחץ והחזק את הלחצנים לחצן **1** וכןלחצן **4**בפנל הקדמי למשך 2 שניות. כעת יוצג מסך אפור.
	- .4 בדוק בעיון את המסך ונסה לאתר חריגות.
	- .5 לחץ פעם נוספת על הלחצןלחצן **4** שבפנל הקדמי. צבע המסך ישתנה לאדום.
		- .6 בדוק את התצוגה ונסה לאתר חריגות.
- 7. חזור על שלבים 5 ו-6 ובדוק את התצוגה בצבעים אפור, אדום, ירוק, כחול, שחור, לבן ובמסכי הטקסט.

הבדיקה תסתיים כאשר יופיע המסך הלבן. ליציאה, לחץ פעם נוספת על לחצן **4** .

אם לא זיהית חריגות במסך כאשר השתמשת בכלי האבחון המובנה, הצג תקין. בדוק את כרטיס המסך ואת המחשב.

#### **בעיות נפוצות**

הטבלה הבאה מכילה מידע כללי לגבי בעיות שכיחות בצג ופתרונות אפשריים.

<span id="page-63-0"></span>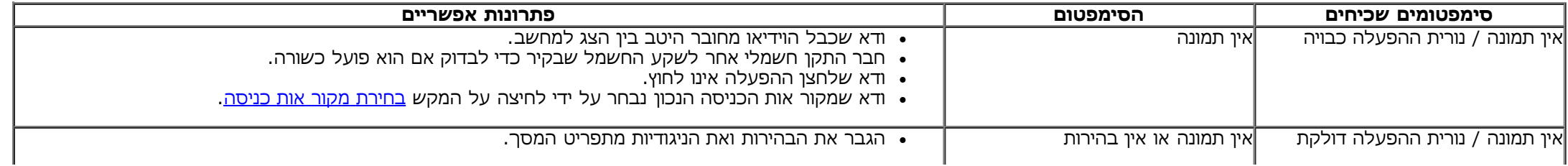

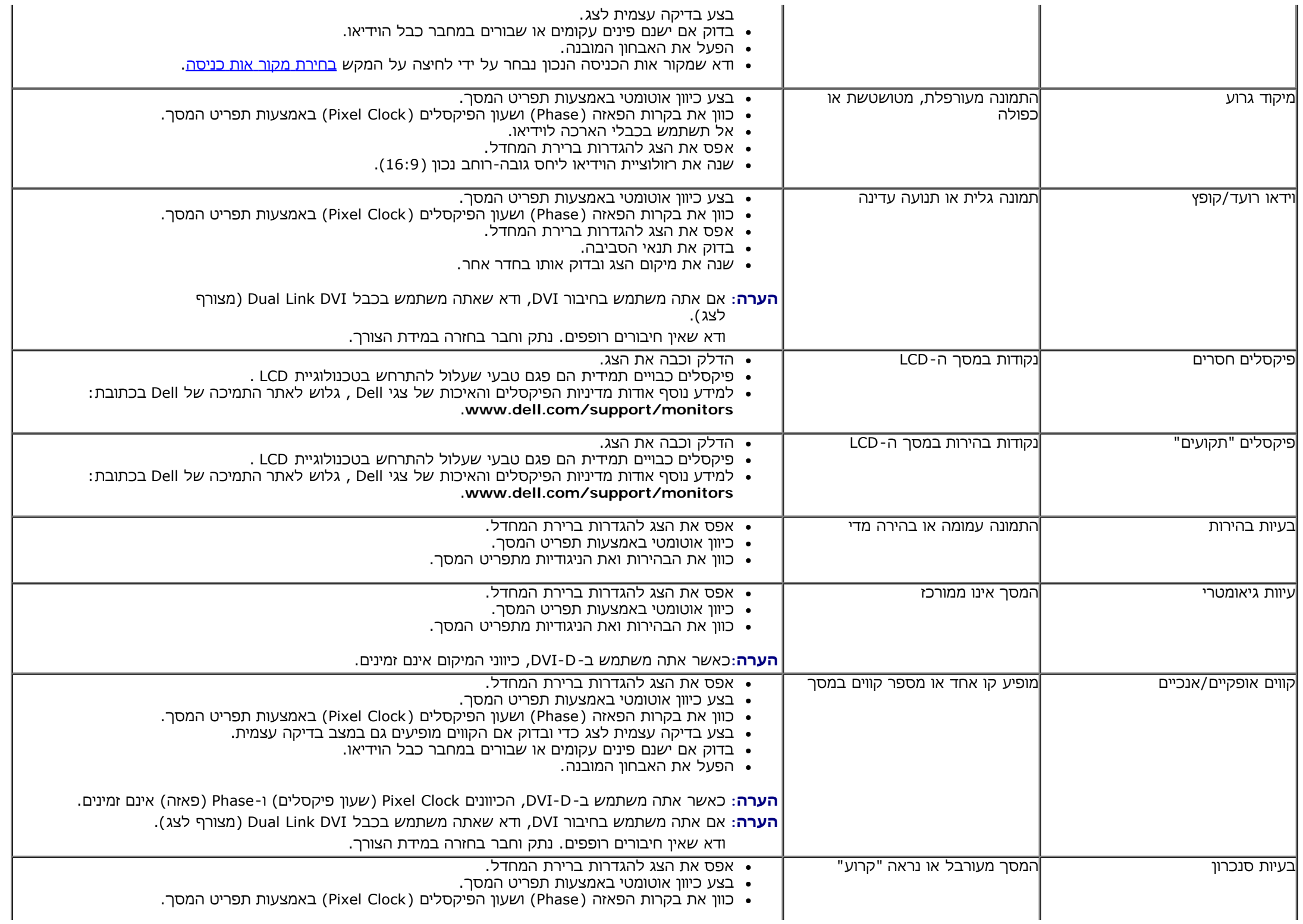

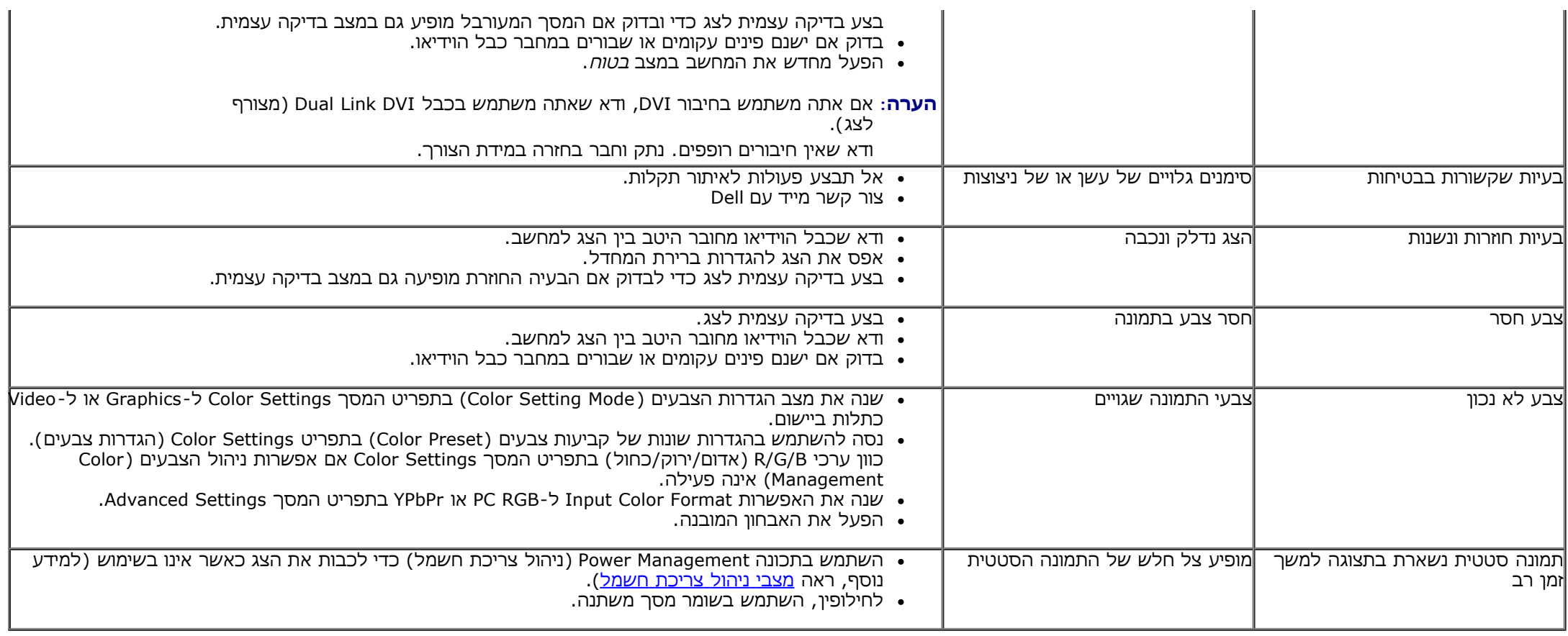

# **בעיות ספציפיות של המוצר**

<span id="page-65-0"></span>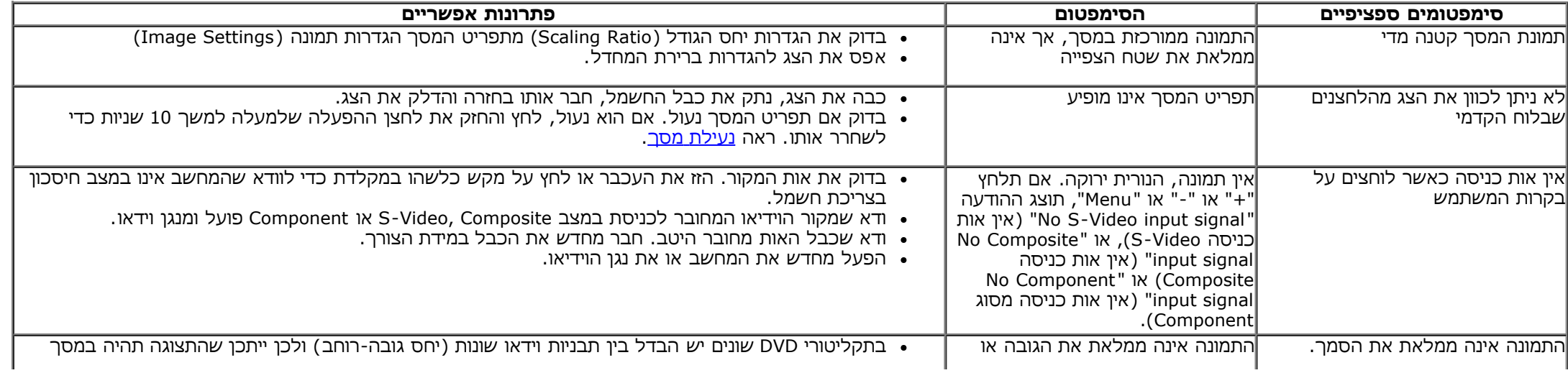

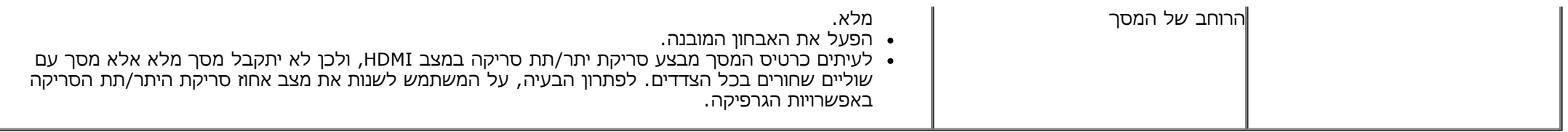

**הערה:** במצב D-DVI/HDMI/mDP/DP, התכונה **Adjust Auto) כיוון אוטומטי** אינה זמינה.

# **USB (Universal Serial Bus) בממשק ספציפיות בעיות**

<span id="page-66-0"></span>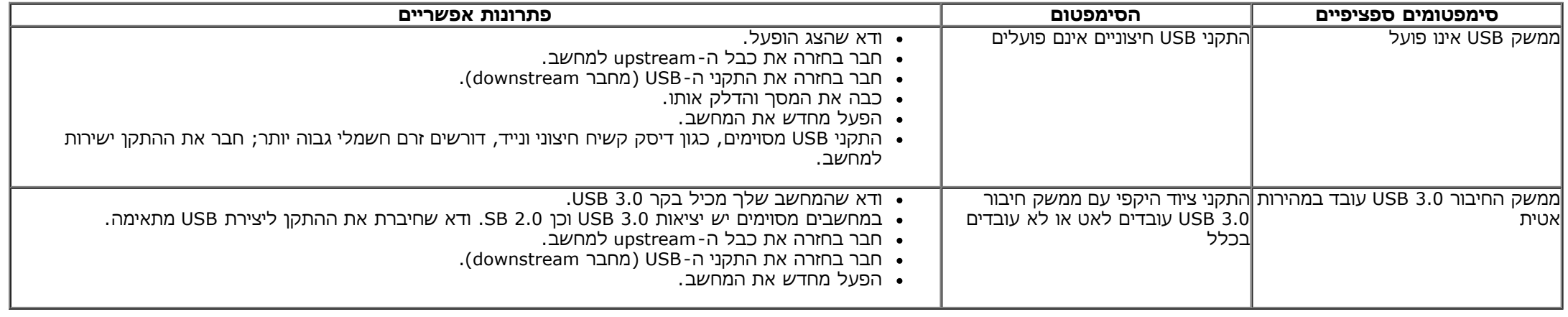

### **בעיות ב-Soundbar™ Dell**

<span id="page-66-1"></span>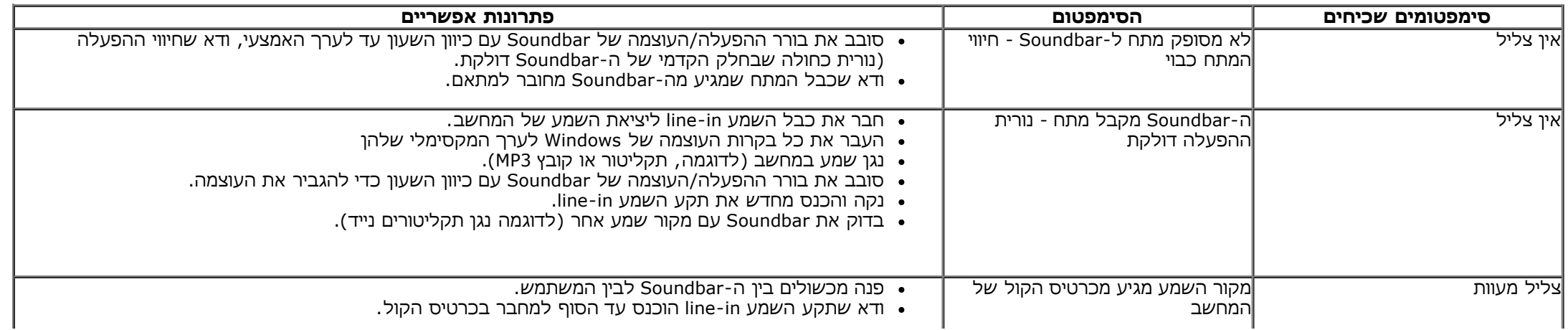

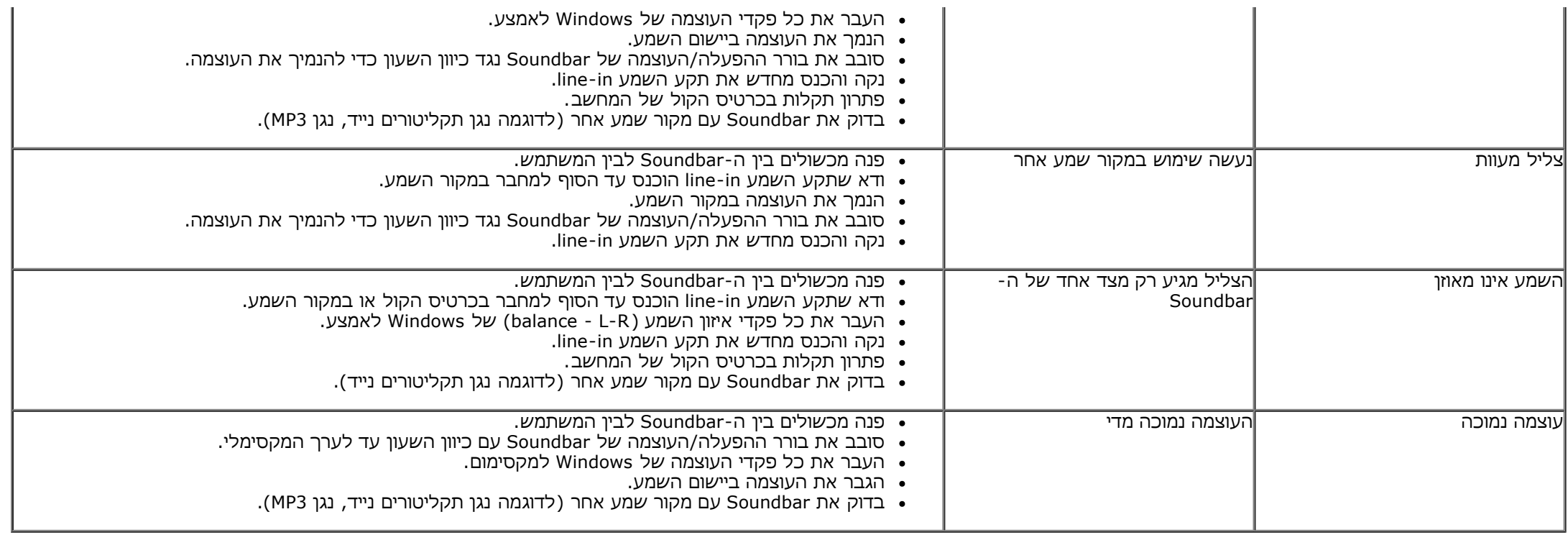

[בחזרה](#page-1-0) [לדף](#page-1-0) [התוכן](#page-1-0)

#### **נספח**

**ג צבעוני שטוח WM2913U™ Dell- מדריך למשתמש**

- [הוראות](#page-68-0) [בטיחות](#page-68-0)
- [הערה](#page-68-1) [לגבי](#page-68-1) [FCC\)](#page-68-1) [ארה](#page-68-1)["](#page-68-1)[ב](#page-68-1) [בלבד](#page-68-1)[\)](#page-68-1) [ומידע](#page-68-1) [נוסף](#page-68-1) [על](#page-68-1) [תקנות](#page-68-1)
	- [יצירת](#page-68-2) [קשר](#page-68-2) [עם](#page-68-2) [DELL](#page-68-2)

# **אזהרה: הוראות בטיחות**

<span id="page-68-2"></span><span id="page-68-1"></span><span id="page-68-0"></span>\_ אזהרה: שימוש בבקרים, בהתאמות או בנהלים שאינם אלה שצוינו בתיעוד זה עלול לגרום לחשיפה להתחשמלות, לסכנות חשמליות ו⁄ או לסכנות מכניות.

לקבלת הוראות בטיחות, עיין במדריך המוצר.

# **הערה לגבי FCC) ארה"ב בלבד) ומידע נוסף על תקנות**

ראו הערה לגבי FCC ומידע נוסף על תקנות באתר על הישמעות לתקנות בכתובת www.dell.com\regulatory\_compliance

### **יצירת קשר עם DELL**

**מספר הטלפון עבור לקוחות בארה"ב הוא ( 800-999-3355)-800DELL-WWW .**

**הערה:** אם אין ברשותך חיבור לאינטרנט, תוכל לאתר את הפרטים ליצירת קשר בחשבונית הרכישה, על הטופס המצורף לאריזה, על החשבון או בקטלוג המוצרים של Dell.

**. Dell** 

. [www.dell.com/support/monitors](http://www.dell.com/support/monitors) בכתובת בקר **.1**

**: Dell** 

**:** 

- . [support.dell.com](http://support.dell.com/) בכתובת בקר **.1**
- **.2** ציין את הארץ או האזור בהם אתה נמצא בתפריט הנפתח בחר ארץ / אזור שבתחתית הדף.
	- **.3** לחץ צור קשר שבצד שמאל של הדף.
	- **.4** בחר בשירות או בקישור התמיכה המתאים לצרכיך.
		- **.5** בחר דרך נוחה ליצירת קשר עם Dell .

[בחזרה](#page-1-0) [לדף](#page-1-0) [התוכן](#page-1-0)

#### **אם ברשותכם מחשב דלTM שולחני או מחשב דל TM נישא בעל גישה לאינטרנט**

.1 היכנסו לאתר **com.dell.support://http**, הקלידו את תווית השירות שלכם והורידו את מנהל ההתקן הגרפי האחרון עבור הכרטיס הגרפי שלכם.

.2 אחרי התקנת ההתקנים גרפיים, נסו שוב להגדיר את רזולוציית הצג ל- **1080x**.**2560**

**הערה:** אם איכם יכולים להגדיר את הרזולוציה ל- 1080X,2560 אנא צרו קשר עם דל כדי לברר על אודות התקן גרפי שיתמוך ברזולוציה זו.

[בחזרה](#page-2-0) [לדף](#page-2-0) [התוכן](#page-2-0)

### **אם ברשותכם מחשב שולחני, מחשב נישא או כרטיס גרפי שאינם מתוצרת דלTM**

- :Windows $^{\circledR}$  8 או Windows $^{\circledR}$  7 או Windows Vista-ב
- .1 לחץ לחיצה ימנית בשולחן העבודה ובחר באפשרות **Personalization) התאמה אישית)**.
	- .2 לחץ **Settings Display Change) שנה הגדרות תצוגה)**.
		- .3 לחץ **הגדרות מתקדמות**.
- .4 זהו את ספק מנהל ההתקן הגרפי מהתאור בחלקו העליון של הדף (לדוגמא, Intel ,ATI ,NVIDIA וכד').
- 5.אנא חפשו באתר הספק של הכרטיס הגרפי את מנהל ההתקן העדכני (לדוגמא, http://www.ATI.com או http://www.NVIDIA.com ).
	- .6 אחרי התקנת מנהל ההתקנים הגרפיים, נסו שוב להגדיר את רזולוציית הצג ל- **1080x**.**2560**

**הערה:** אם איכם יכולים להגדיר את הרזולוציה ל- 1080x,2560 אנא צרו קשר עם יצרן המחשב שלכם או שקלו רכישת כרטיס גרפי שיתמוך ברזולוציה של 1080x2560

[בחזרה](#page-2-0) [לדף](#page-2-0) [התוכן](#page-2-0)